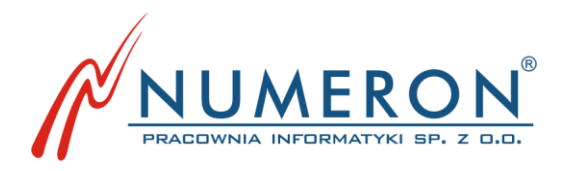

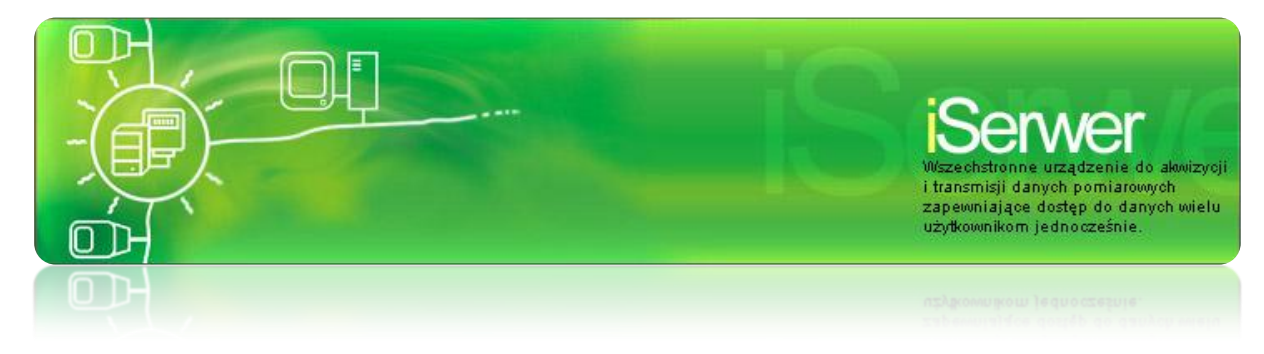

# **iSerwer-GP**

# Instrukcja użytkownika

wydanie III

Marzec 2012

NUMERON Sp. z o.o. Wszystkie prawa zastrzeżone Znaki firmowe oraz towarowe użyte w opracowaniu są prawną własnością ich właścicieli. Autorzy dokumentacji: Sławomir Gajzner; Kinga Kasprzak

# **Spis Treści**

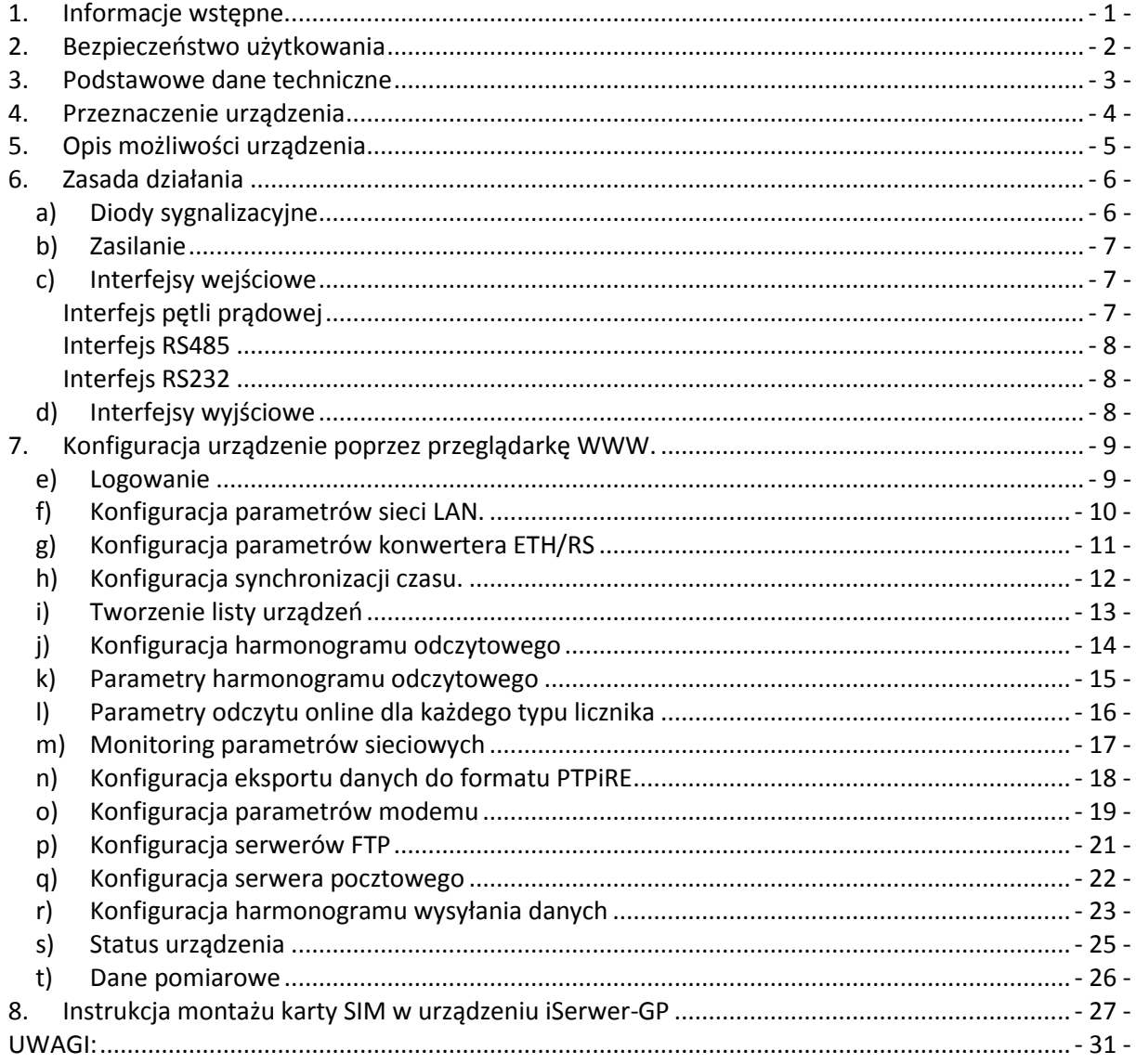

# **1. Informacje wstępne.**

<span id="page-3-0"></span>Instrukcja jest przeznaczona dla użytkowników urządzenia iSerwer-GP. Przedstawione tu zasady obsługi obowiązują podczas pracy z urządzeniem oraz przedstawiają sposób wykonania typowych czynności konfiguracyjnych.

# <span id="page-4-0"></span>**2. Bezpieczeństwo użytkowania**

Urządzenie zostało zaprojektowane i wyprodukowane z najwyższą starannością o bezpieczeństwo osób instalujących i użytkujących. Dla zapewnienia bezpieczeństwa pracy, należy stosować się do wszelkich wskazań zawartych w tej instrukcji jak i instrukcjach obsługi urządzeń towarzyszących.

- 1. Przed rozpoczęciem pracy z urządzeniem należy zapoznać się z jego instrukcją obsługi.
- 2. Urządzenia elektryczne powinny być przechowywane i użytkowane w miejscach suchych, bez dostępu wody.
- 3. Do pracy z urządzeniami elektrycznymi należy używać przeznaczonych do tego izolowanych narzędzi.
- 4. Użytkując urządzenia elektryczne nie dotykaj gołymi rękami nieizolowanych części odbiornika.
- 5. Zabrania się dokonywania wszelkich napraw urządzeń elektrycznych , gdy urządzenie znajduje się pod napięciem.

#### Antena

- 1. Nie zbliżać anteny na niebezpieczną odległość do rozruszników serca, aparatów słuchowych, innych urządzeń medycznych, odbiorników RTV, magnetycznych nośników danych, przetworników akustycznych i innych urządzeń elektronicznych.
- 2. W przypadku umieszczenia anteny na zewnątrz obiektu, a w szczególności na parapetach budynków należy upewnić się, że element, na którym ustawiona jest antena jest trwale przytwierdzony do użytkowanego obiektu. Element ten musi być metalowy i płaski, tak by podstawa magnetyczna przylegała do niego całą powierzchnią.

Instalacja musi być wykonywana przez osoby posiadające odpowiednie kwalifikacje. W przypadku instalacji wymagającej wcześniejszego zatwierdzenia projektu należy przestrzegać jego zapisów.

Niedopuszczalne jest stosowanie w warunkach wymagających specjalnych obudów (pomieszczenia wilgotne i środowiska wybuchowe).

# <span id="page-5-0"></span>**3. Podstawowe dane techniczne**

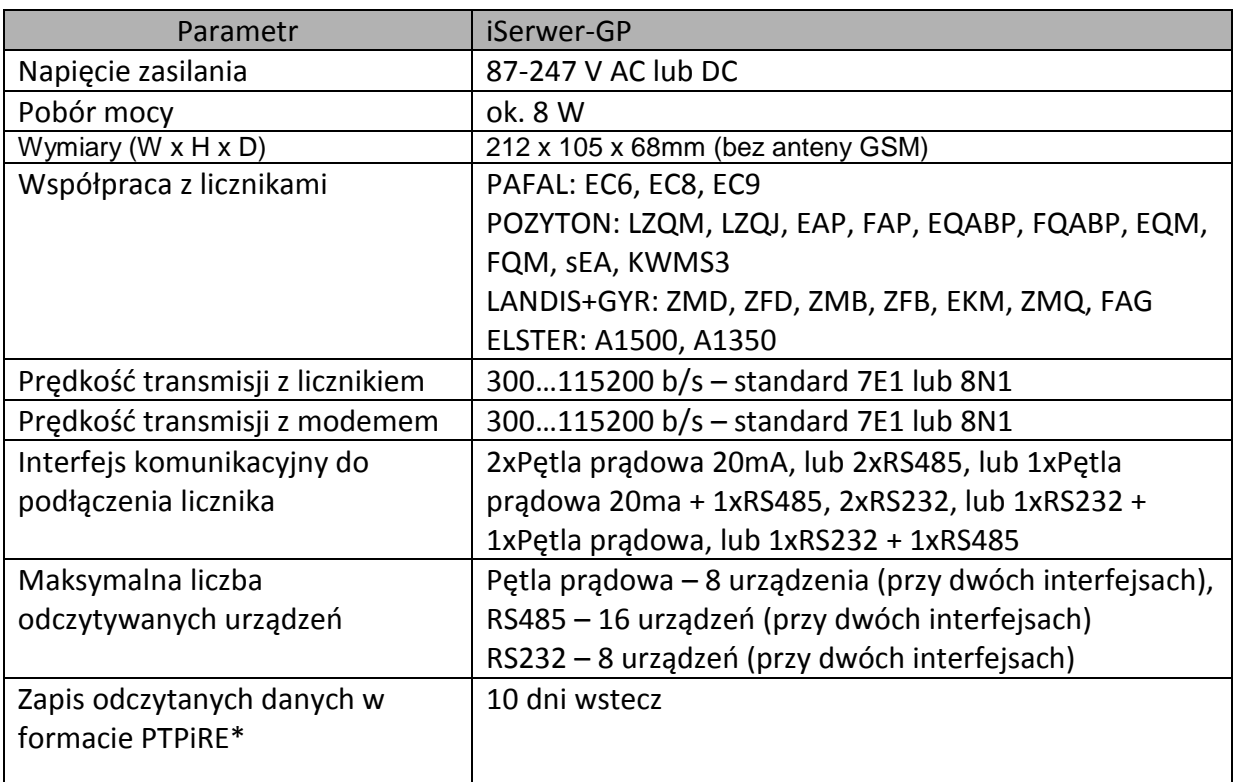

\*) Opcja dostępna w zależności od wersji oprogramowania

#### **UWAGA:**

W celu zapewnienia bezawaryjnej i długotrwałej pracy urządzenia zaleca się stosowanie odpowiednich ochronników przepięciowych po stronie zasilania oraz na linii telefonicznej.

Gwarancja nie obejmuje uszkodzeń spowodowanych przepięciami typu atmosferycznego i łączeniowego

## **4. Przeznaczenie urządzenia**

<span id="page-6-0"></span>Urządzenie iSerwer-GP jest w pełni programowalnym, autonomicznym urządzeniem służącym do szybkiej akwizycji danych pomiarowych z liczników elektronicznych. Odczytane dane są przechowywane w urządzeniu w formacie oryginalnym, takim jak wysłało je urządzenie pomiarowe oraz w formacie PTPiRE\*.

Dostęp do urządzenia a tym samym do danych jest możliwy za pomocą sieci komputerowej, połączenia modemowego w technologii analogowej PSTN lub cyfrowej GSM (CSD lub GPRS). iSerwer-GP potrafi automatycznie, po odpowiednim skonfigurowaniu zgromadzić dane pomiarowe oraz dostarczyć je do centrum przetwarzania w formie poczty elektronicznej, bądź umieścić je na wskazanym serwerze za pomocą protokołu FTP. Konfiguracja urządzenia może odbywać się zdalnie za pomocą przeglądarki WWW.

Charakterystyczne właściwości urządzenia:

- Transmisja na maksymalnej, możliwej do uzyskania, prędkości przesyłu danych  $\bullet$ z licznika - dzięki mechanizmowi buforowania danych, ich transmisja z urządzenia iSerwer-GP nie jest ograniczona prędkością transmisji z licznika. Na przykład przesłanie pełnego pliku z licznika ZMB (ok. 200kb) trwa na prędkości 57600 bodów około 40 sekund, wobec 8-9 minut na prędkości 4800 bodów.
- Możliwość odczytu danych z urządzeń pomiarowych bez znajomości ich wewnętrznego protokołu transmisji. W urządzeniu iSerwer-GP zaimplementowano protokół transmisji licznika, co umożliwia odczyt danych z licznika i umieszczenie ich w buforze iSerwera-GP. Późniejsze odczytanie danych jest możliwe przy pomocy prostych komend, nawet bez specjalistycznego oprogramowania, lub poprzez pobranie danych ze strony www urządzenia.
- Umożliwia użytkownikowi dokonanie zdalnej zmiany, dowolnych parametrów pracy urządzenia - nie jest do tego wymagana interwencja serwisu producenta ani specjalistyczne oprogramowanie - wystarczy przeglądarka internetowa.
- Możliwość wysyłania odczytanych danych pomiarowych jako załącznika poczty  $\bullet$ elektronicznej. Po odpowiednim zaprogramowaniu, iSerwer-GP może wysłać, według określonego harmonogramu, dane do ośmiu adresatów. Eliminuje to, w przypadku układu dostawca-odbiorca energii, konieczności wielokrotnego odczytywania licznika najpierw przez odbiorcę a następnie przez dostawcę. Funkcje iSerwera-GP umożliwiają samoczynne dostarczanie danych we właściwym czasie, do odpowiednich adresatów.

Wszystkie opisane wyżej właściwości powodują, że koszty pozyskania danych z układów pomiarowych przez Spółki Dystrybucyjne maleją.

# <span id="page-7-0"></span>**5. Opis możliwości urządzenia**

- a) Dostęp do urządzenia iSerwer-GP poprzez sieć Ethernet, połączenia modemowego (PSTN/GSM) oraz GPRS-a \*)
- b) Opcja konwertera ETH/RS232(RS485, pętla prądowa),
- c) Dwa niezależne interfejsy odczytowe (np. RS485 i pętla prądowa),
- d) Odczyt do 16 liczników, mogą być różnych typów i różnych producentów
- e) Możliwość zdefiniowania 10 harmonogramów odczytowych, charakteryzujących się takimi parametrami jak:
	- typ odczytu: pełny, rozliczeniowy, online,
	- liczba odczytywanych dni profilu: 1..60 dni,
	- interwał odczytu danych: brak, codziennie o określonych godzinach, dekadowo, 1 dnia miesiąca, w określonych dniach, w określony dzień tygodnia, co ustaloną liczbę godzin,
	- interwał odczytu danych chwilowych (online)
	- możliwość zdefiniowania odczytywanych danych chwilowych indywidualnie dla każdego typu licznika,
- f) Możliwość zdefiniowania 5 harmonogramów zdarzeń\*) takich jak: zanik napięcia, powrót napięcia, zanik transmisji, powrót transmisji,
- g) Możliwość zapisu danych w formacie PTPiRE \*),
- h) Możliwość wysyłania odczytanych danych za pomocą poczty elektronicznej,
- i) Możliwość wysyłania odczytanych danych na serwer FTP,

\*) opcje dostępne w zależności od wersji urządzenia.

## <span id="page-8-0"></span>**6. Zasada działania**

iSerwer-GP jest w pełni programowalnym urządzeniem zbudowanym z wykorzystaniem najnowocześniejszej technologii. Posiada wbudowany dysk o pojemności min. 512 MB, oraz w zależności od wersji modem analogowy i/lub GSM.

Wewnętrzny zegar RTC (opcja – moduł synchronizacji) urządzenia pozwala precyzyjnie określić czas odczytu danych oraz dostarczenia ich do odbiorcy.

iSerwer-GP odczytuje urządzenia wymienione w rozdziale 2 niniejszej instrukcji, przy czym każde urządzenie można dowolnie skonfigurować co do prędkości i parametrów odczytu danych, natomiast możliwości skonfigurowania 10 harmonogramów odczytowych daje użytkownikowi praktycznie nieograniczone możliwości w zakresie definiowania częstotliwości i zakresu odczytywanych danych. Oczytane dane są zapisywane na dysku oraz w przypadku skonfigurowania eksportu PTPiRE, są również przetwarzane do tego formatu.

Wysyłanie odczytanych danych odbywa się automatycznie na podstawie skonfigurowanych harmonogramów wysyłania danych. Dane mogą być przesłane za pomocą poczty elektronicznej lub protokołu FTP, zarówno w formacie oryginalnym jak i w formacie PTPiRE.

Urządzenie ma możliwość monitoringu napięć odczytywanych liczników, w przypadku gdy wykryje spadek napięć zasilających o co najmniej 40V i jeżeli został skonfigurowany odpowiedni harmonogram zdarzeń, urządzenie wyśle komunikat za pomocą poczty elektronicznej. Aby funkcja monitoringu była aktywna konieczne jest skonfigurowania harmonogramu odczytowego online dla wybranego licznika, oraz dodanie do odczytu parametrów wartości napięć.

W przypadku gdy urządzenie pracuje w trybie GPRS zestawienie sesji odbywa się po około 60-80 sekundach od włączenia zasilania i jest sygnalizowane zapaleniem się lampek APN i PPP na elewacji urządzenia.

<span id="page-8-1"></span>**a) Diody sygnalizacyjne**

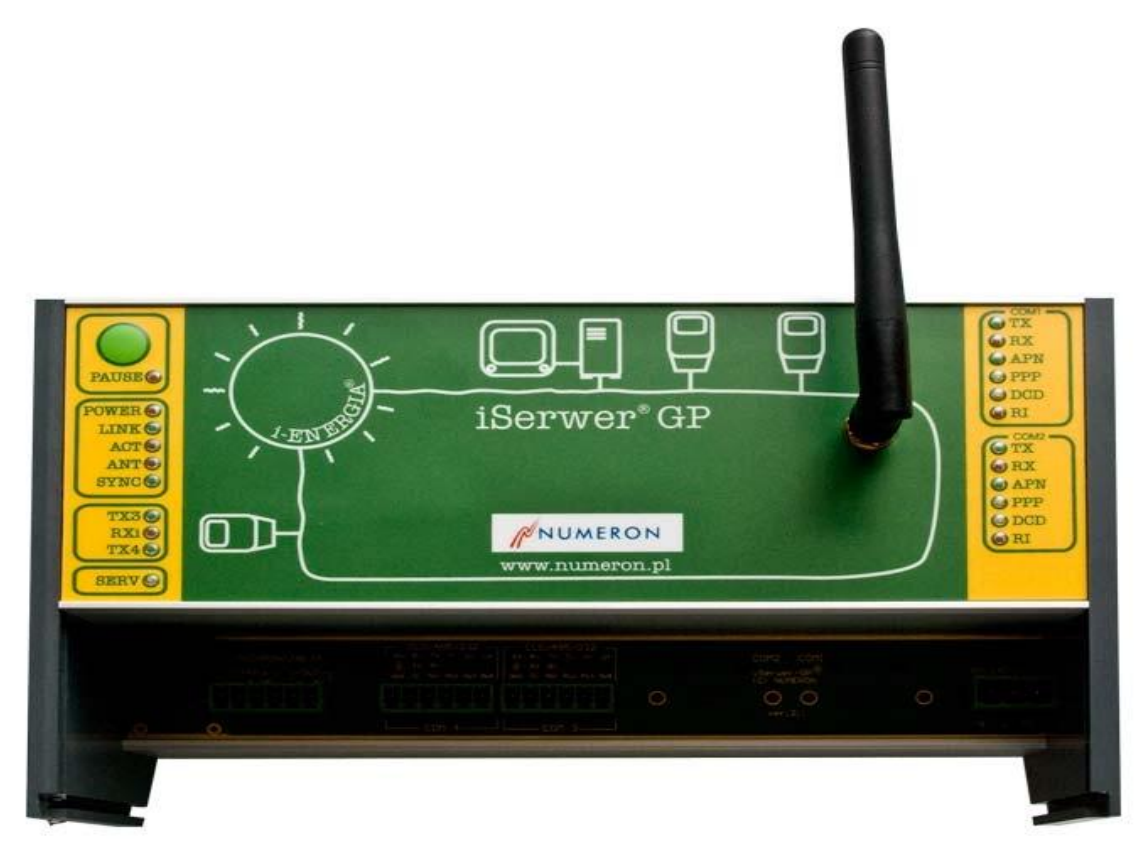

- **POWER –** sygnalizuje zasilanie urządzenia
- **LINK –** świecenie tej diody sygnalizuje połączenie z siecią komputerową
- **ACT –** błyskanie oznacza aktywność interfejsu sieci komputerowej
- **ANT –** sygnalizacja impulsów/danych z anteny DCF/GPS
- **SYNC –** dioda świeci jeżeli moduł synchronizacji jest zsynchronizowany
- **PAUSE –** świeci po wprowadzeniu urządzenia w stan przerwania odczytu (naciśnięcie klawisza PAUSE na ok. 3 sek.), stan ten trwa przez 15 minut w tym czasie można dokonać lokalnego odczytu liczników głowicą optyczną. Dotyczy tylko niektórych typów liczników
- **TRX** sygnalizacja transmisji danych z urządzenia pomiarowego COM3 / COM4
- **ACT** sygnalizacja transmisji danych z modułu odczytowego do głównego procesora
- **RX/TX** sygnalizacja transmisji danych na portach COM1 / COM2
- **RI**  sygnalizacja wywołania połączenia modemowego
- **DCD** sygnalizacja nawiązania połączenia modemowego
- **PPP** sygnalizacja transmisji danych poprzez połączenie modemowe w protokole PPP
- **APN** sygnalizuje zalogowanie się urządzenia do APN-a (wydzielonego punktu dostępowego)

#### <span id="page-9-0"></span>**b) Zasilanie**

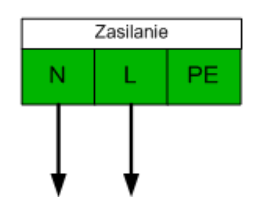

#### *Rys. 1: Zasilanie urządzenia*

Urządzenie zasilane jest napięciem stałym lub zmiennym o wartości od 87 do 247 V.

#### <span id="page-9-1"></span>**c) Interfejsy wejściowe**

#### **Interfejs pętli prądowej**

<span id="page-9-2"></span>Moduł pętli prądowej jest konwerterem sygnału na standard pętli prądowej 20mA. Wykorzystywany jest do odczytu urządzeń wyposażonych w interfejs pętli prądowej. Do interfejsu pętli prądowej można podłączyć jednocześnie do 4 liczników.

W zależności od rodzaju linii transmisyjnej może pracować w układzie dwu lub czteroprzewodowym. Oznaczenie zacisków:

- odbiornik pętli (R+, R-)
- nadajnik pętli (T+, T-)
- źródło prądowe (U+, U-)

Standardowym trybem pracy jest układ dwuprzewodowy.

#### Pętla prądowa dwuprzewodowa.

Podłączenie urządzeń z aktywnym wyjściem pętli prądowej. W tym trybie należy zewrzeć zaciski R- z T+ oraz T- z U- a skrajne R+ i U+ podłączyć do urządzenia.

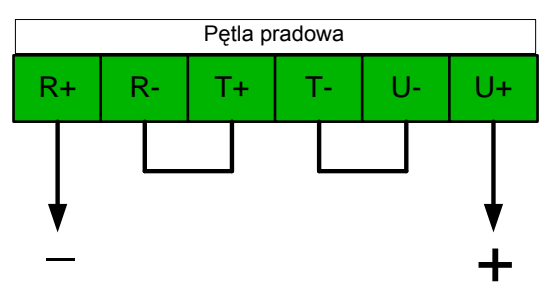

*Rys. 2: Aktywna pętla prądowa*

#### **Interfejs RS485**

<span id="page-10-0"></span>Moduł RS485 służy do zmiany standardu na RS485. Przeznaczony jest do odczytu urządzeń posiadających interfejs RS485, możliwe podłączenie 8 liczników. Interfejs ten posiada 3 zaciski oznaczone GND, A, B. Może pracować w trybie 2 lub 3 przewodowym.

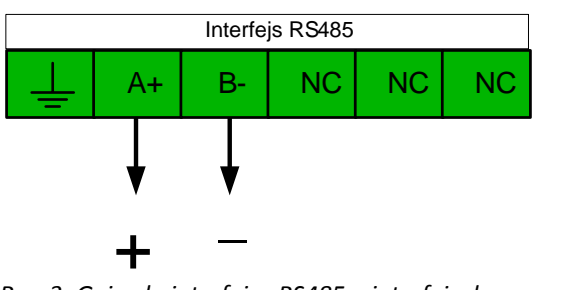

*Rys. 3: Gniazdo interfejsu RS485 – interfejs dwuprzewodowy*

#### **Interfejs RS232**

<span id="page-10-1"></span>Moduł RS232 przeznaczony jest do odczytu urządzeń posiadających interfejs RS232. Do modułu RS232 jest możliwe podłączenie czterech liczników.

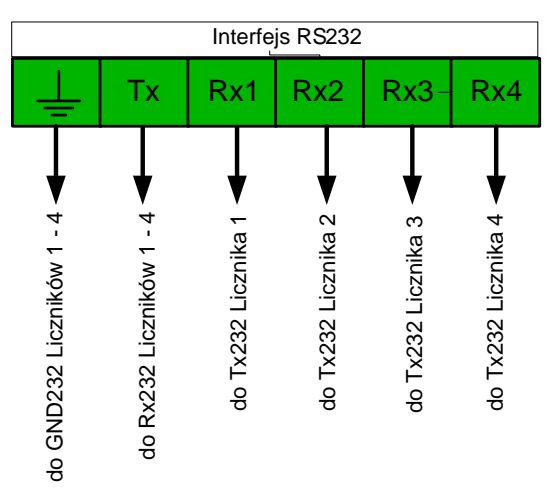

*Rys. 4 Gniazdo interfejsu RS232*

#### <span id="page-10-2"></span>**d) Interfejsy wyjściowe**

Jako medium transmisyjne iSerwer-GP wykorzystuje Ethernet, komutowaną sieć telefoniczną lub sieć GSM (GPRS).

# <span id="page-11-0"></span>**7. Konfiguracja urządzenie poprzez przeglądarkę WWW.**

Konfiguracja urządzenia poprzez przeglądarkę WWW jest możliwa jeżeli urządzenie jest wyposażone w interfejs sieci komputerowej LAN, lub jeżeli pracuje w trybie GPRS.

Do konfiguracji urządzenia zalecana jest przeglądarka Internet Explorer w wersji nie mniejszej niż 6.

#### **e) Logowanie**

<span id="page-11-1"></span>Po wpisaniu w przeglądarkę adresu IP urządzenia pojawi się monit z pytaniem o hasło, po poprawnym wpisaniu i zatwierdzeniu hasła, zostanie wyświetlona strona główna przedstawiona poniżej. (Domyślna nazwa użytkownika to admin, a hasło to adm).

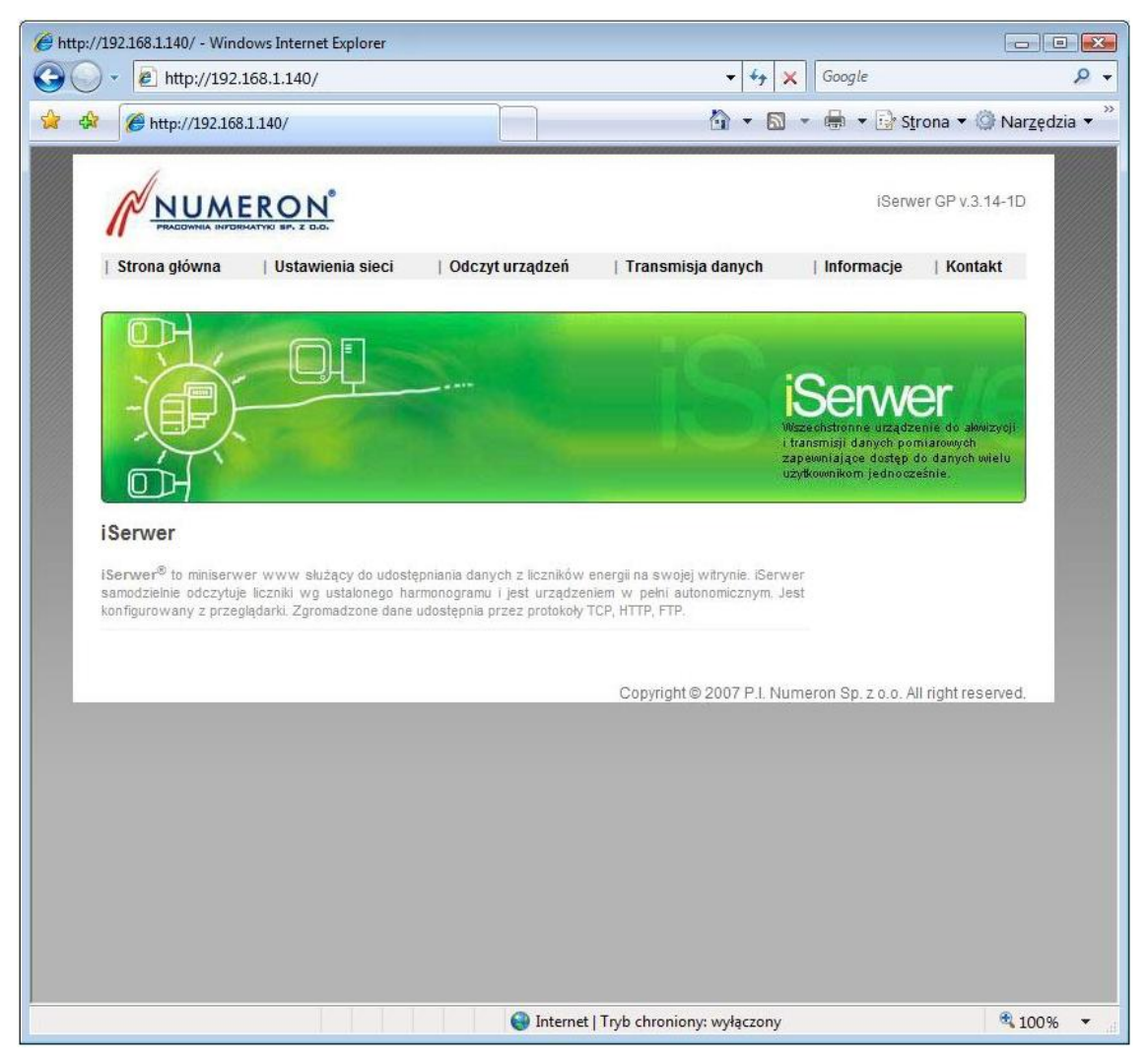

Na stronie głównej w górnym prawym rogu znajduje się informacja o wersji urządzenia, natomiast poniżej menu służące do nawigacji po opcjach. Menu zostało podzielone na kategorie, które zawierają odnośniki do poszczególnych stron konfiguracyjnych.

#### **f) Konfiguracja parametrów sieci LAN.**

<span id="page-12-0"></span>Aby skonfigurować sieć LAN należy wpisać adres IP oraz maskę podsieci. Natomiast jeżeli urządzenie ma mieć dostęp do Internetu (np. aby wysłać pocztę), należy dodatkowo wpisać bramę sieci oraz adresy DNS.

W polu "Domyślny interfejs internetowy" należy wskazać poprzez który interfejs urządzenia będzie wysyłać dane, do wyboru jest połączenie PPP (np. transmisja GPRS) lub sieć LAN.

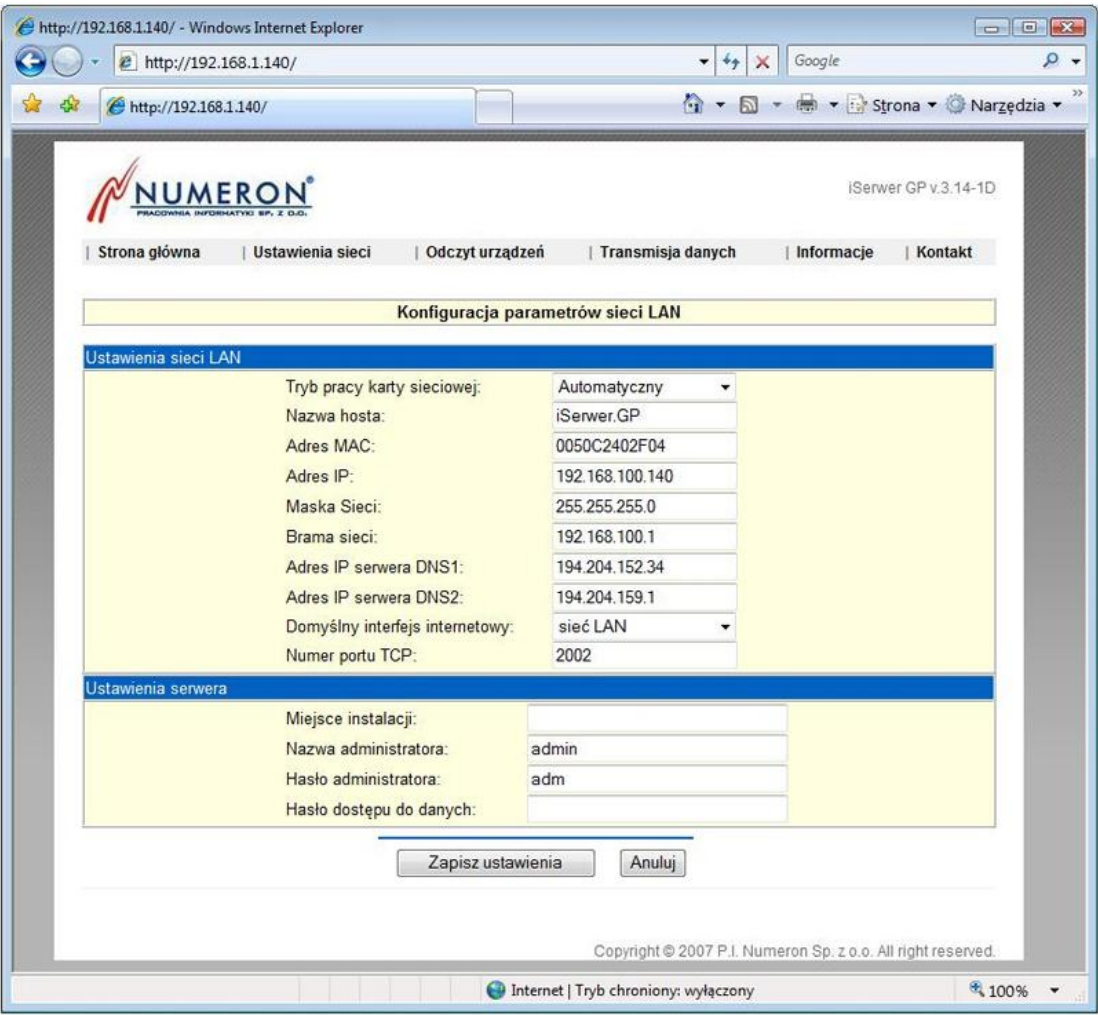

#### **g) Konfiguracja parametrów konwertera ETH/RS**

<span id="page-13-0"></span>W tym oknie możemy skonfigurować parametry konwertera ETH/RS. Opcja konwertera służy do odczytu danych za pomocą urządzenia iSerwer-GP w trybie przeźroczystym.

W konfiguracji należy podać numer portu TCP, na którym urządzenie będzie nasłuchiwać przychodzących komunikatów poprzez sieć Ethernet, oraz parametry portu komunikacyjnego do którego jest podłączony licznik lub inne urządzenie, z którego będą transmitowane dane.

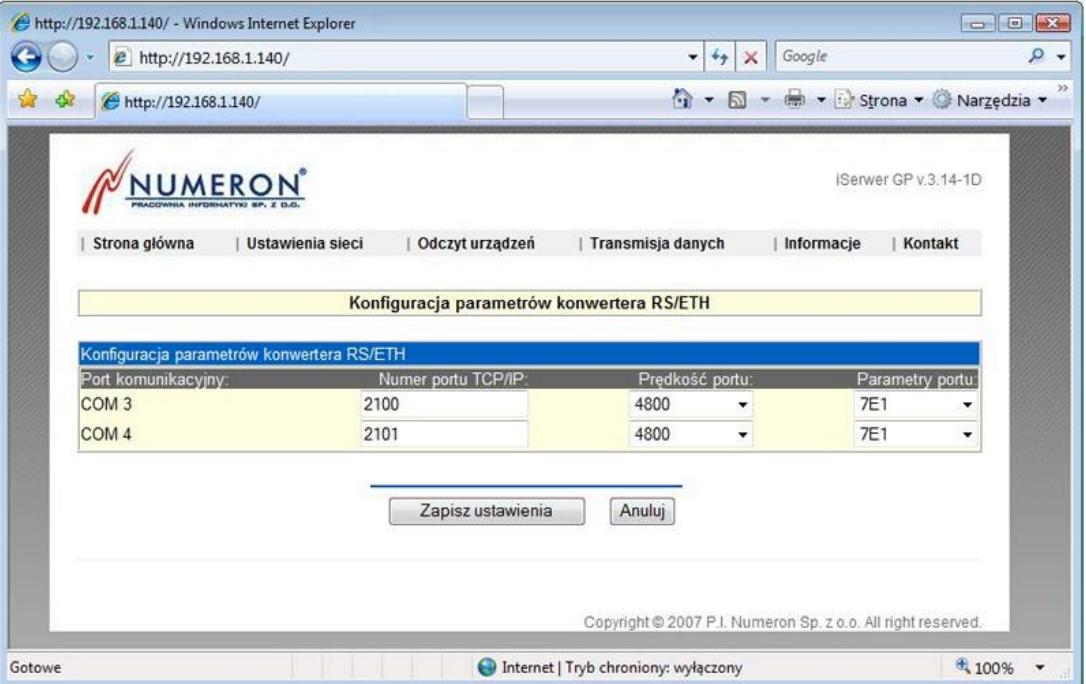

#### <span id="page-14-0"></span>**h) Konfiguracja synchronizacji czasu.**

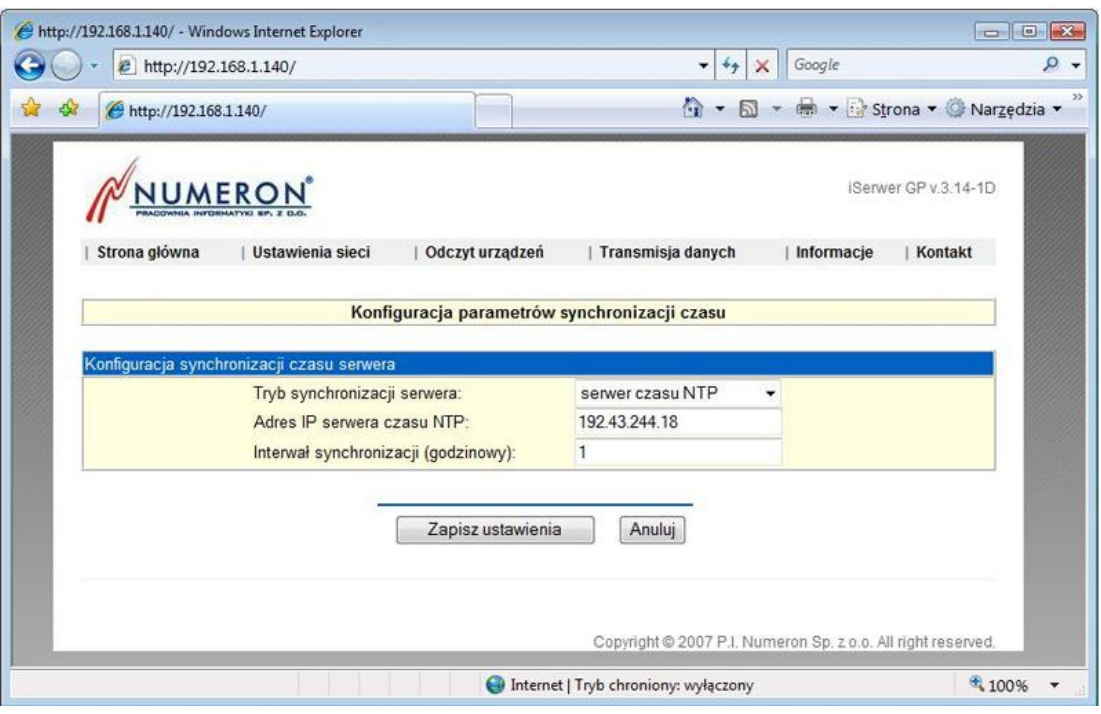

Synchronizacja czasu dotyczy wyłącznie synchronizacji zegara w urządzeniu iSerwer-GP oraz modułu synchronizacji wbudowanego w urządzenie, samo urządzenie w żaden sposób nie ingeruje w czas odczytywanych urządzeń. Przy czym należy pamiętać, że wszystkie harmonogramy odczytowe jak i wysyłające dane bazują na czasie ustawionym w urządzeniu, w związku z tym prawidłowe ustawienie parametrów synchronizacji odgrywa znaczącą rolę i ma wpływ na prawidłowe działanie całego urządzenia.

Synchronizacja może odbywać się w jednym z kilku trybów, czas może być pobrany:

- z serwera czasu NTP,
- z odczytywanego urządzenia (przy czym konieczne jest ustawienia odpowiedniego harmonogramu odczytowego danych online),
- z Time-Serwera (urządzenia produkcji firmy NUMERON®).
- z wbudowanego modułu synchronizacji czasu DCF,

W przypadku synchronizacji z serwera czasu NTP lub z Time-Serwera należy wprowadzić adres IP w/w serwera oraz interwał synchronizacji wyrażony w godzinach.

#### **i) Tworzenie listy urządzeń**

<span id="page-15-0"></span>Na tej stronie należy wprowadzić wszystkie urządzenia podłączone do interfejsu komunikacyjnego iSerwera-GP oraz określić dla nich takie parametry jak typ licznika, jego numer (adres IEC), prędkość transmisji danych (należy zwrócić szczególną uwagę aby taka sama prędkość była ustawiona w liczniku) oraz protokół komunikacyjny, w przypadku protokołu SCTM należy dodatkowo określić liczbę dekad oraz numer bufora do odczytu z urządzenia.

Po wpisaniu tych parametrów należy przycisnąć klawisz "Dodaj". Po wykonaniu tej czynności dodany licznik powinien znaleźć się w tabelce.

Aby zapisać ustawienia w urządzeniu konieczne jest naciśnięcia klawisza "Zapisz ustawienia".

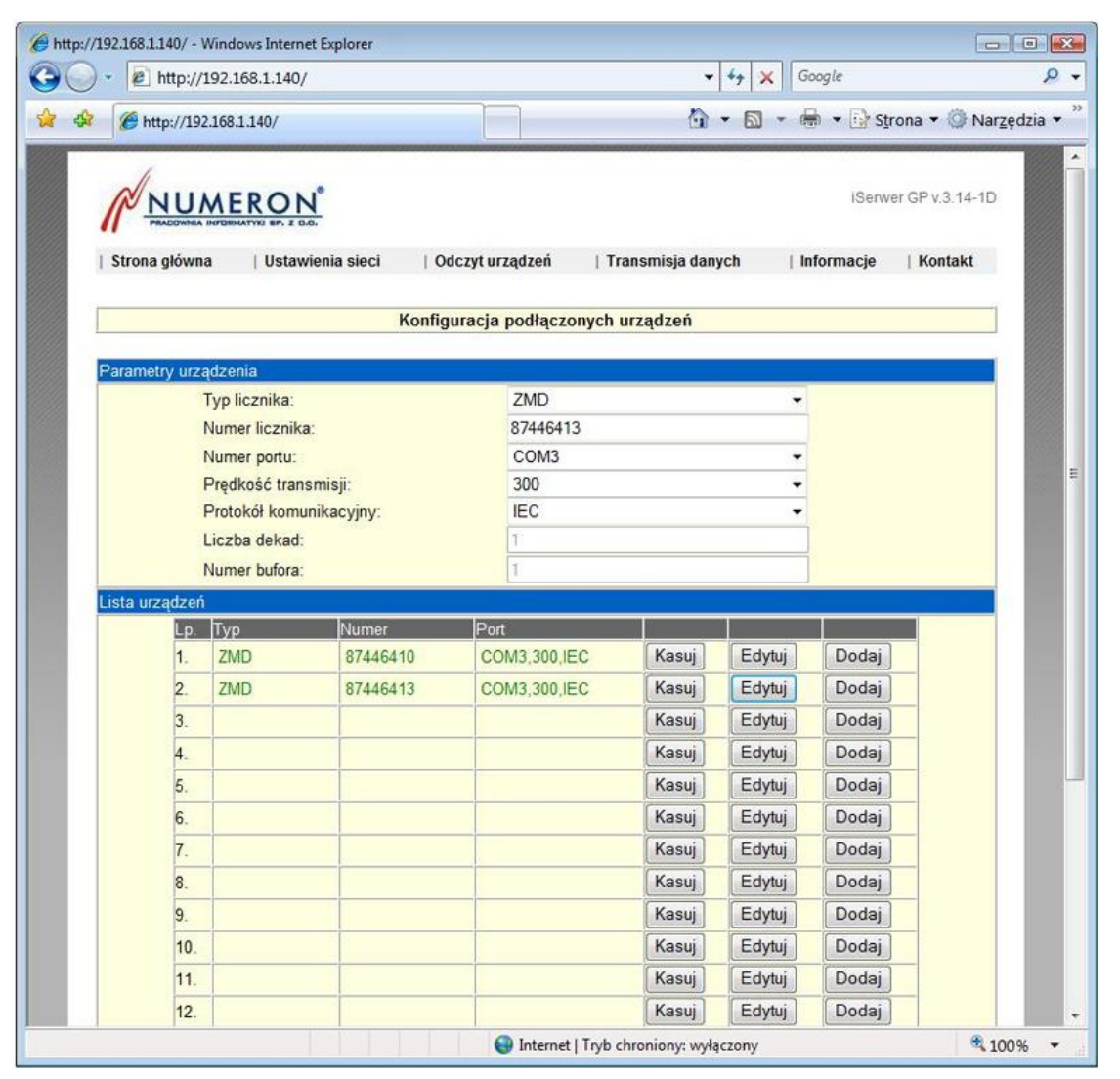

#### **j) Konfiguracja harmonogramu odczytowego**

<span id="page-16-0"></span>W tym oknie widoczna jest szczegółowa lista skonfigurowanych harmonogramów odczytowych.

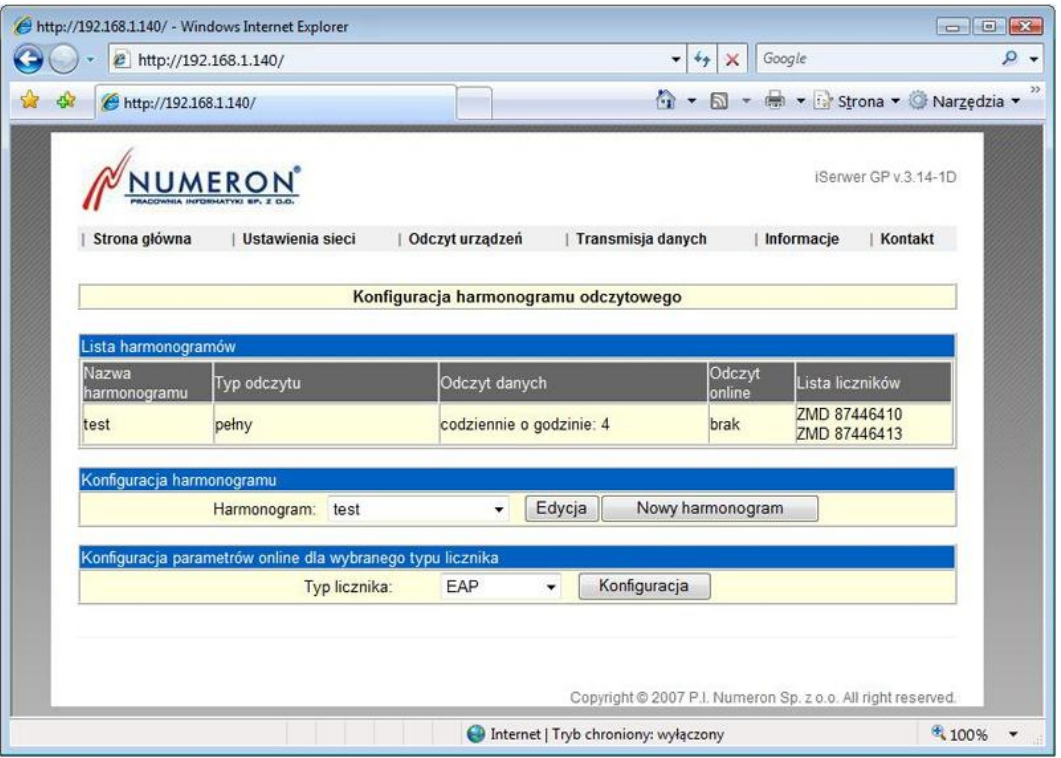

Aby dodać nowy harmonogram należy nacisnąć klawisz "Nowy harmonogram", w celu edycji już istniejącego należy wybrać go z rozwijalnej listy i nacisnąć klawisz "Edytuj".

Natomiast w oknie "Konfiguracja parametrów online dla wybranego typu licznika" można skonfigurować które parametry mają być odczytywane podczas odczytu onlinowego.

#### **k) Parametry harmonogramu odczytowego**

<span id="page-17-0"></span>Poniższe okno jest wyświetlane w przypadku gdy jest dodawany nowy harmonogram odczytowy lub gdy jest edytowany istniejący.

W polu "Nazwa harmonogramu" należy wpisać dowolną alfanumeryczną nazwę, po której będziemy identyfikowali nasz harmonogram w pozostałych ustawieniach.

W polu "Typ odczytu" należy wybrać pomiędzy odczytem pełnym a rozliczeniowym (nie zawierającym danych profilu obciążenia), parametr liczba dni profilu określa ile dni profilu w odczycie pełnym zostanie odczytanych z urządzenia pomiarowego. Pozostałe parametry dotyczą częstotliwości odczytywania danych, i tak: interwał odczytu może być ustawiony na odczyt codziennie, dekadowo, 1 dnia miesiąca, w określonych dniach, w określony dzień tygodnia bądź co ustaloną liczbę godzin.

W polu godzina odczytu można wpisać maksymalnie 5 godzin, oddzielonych przecinkami.

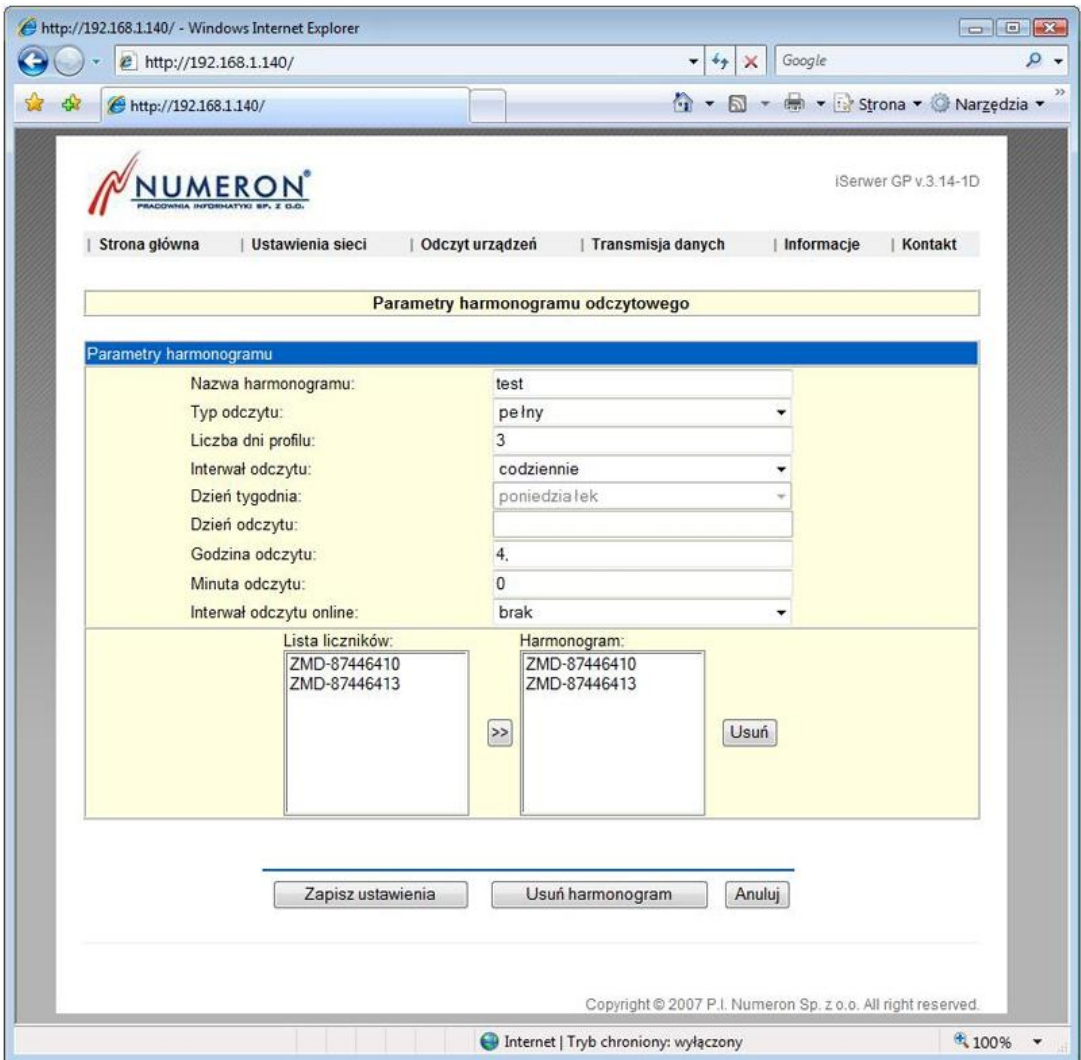

#### **l) Parametry odczytu online dla każdego typu licznika**

<span id="page-18-0"></span>Poniżej jest przedstawione okno konfiguracji odczytu parametrów online dla licznika typu LZQM, dla pozostałych liczników okno to wygląda podobnie w zależności od możliwości technicznych danego typu licznika w zakresie odczytu poszczególnych wielkości.

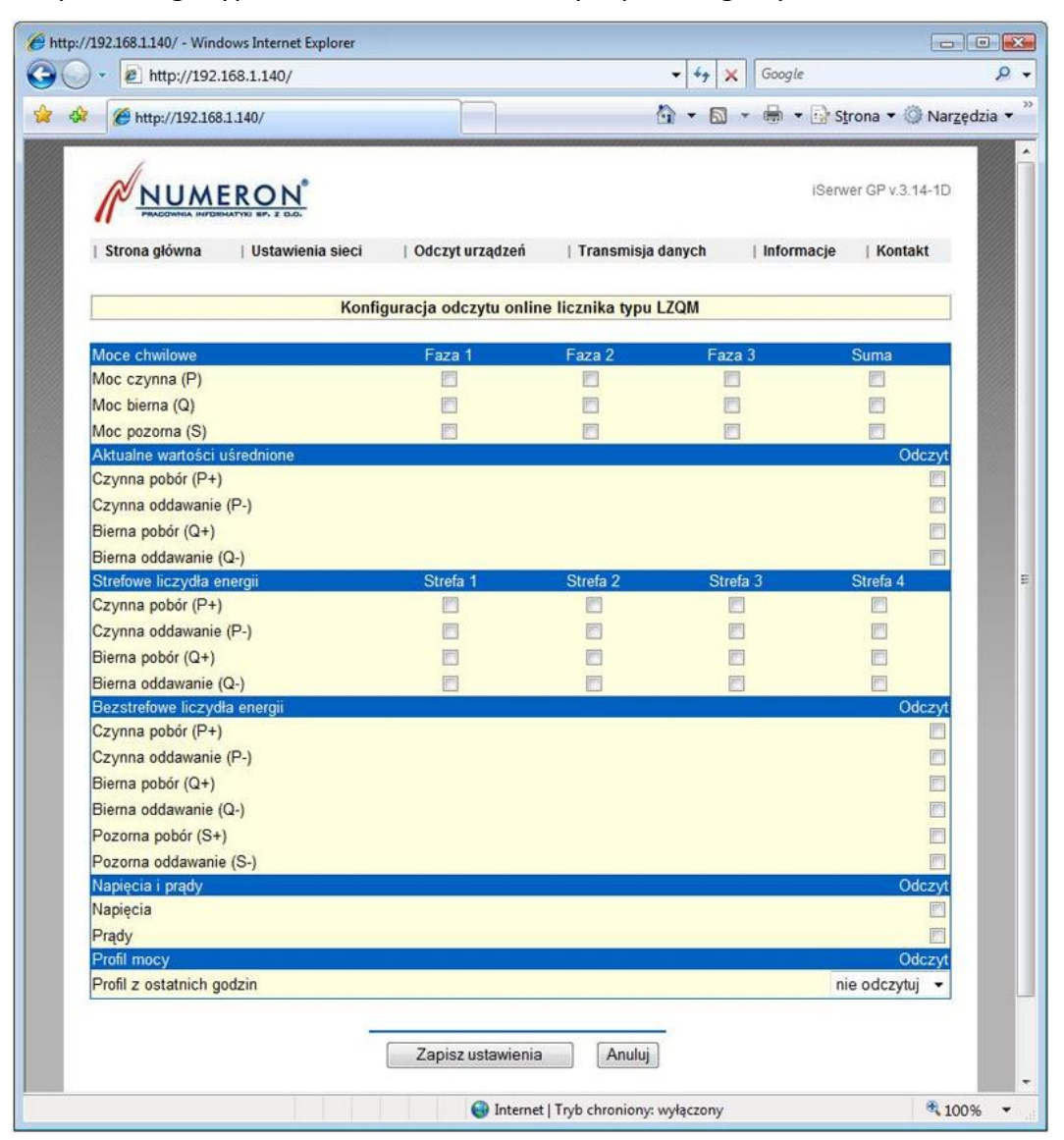

#### **m) Monitoring parametrów sieciowych**

<span id="page-19-0"></span>Opcja monitoringu parametrów sieciowych służy do szybkiego wysłania informacji o wystąpieniu jednego z następujących zdarzeń: zanik lub powrót napięcia, zanik lub powrót transmisji. Informacja o wystąpieniu w/w zdarzeń jest wysyłana za pomocą poczty elektronicznej.

Aby skonfigurować monitoring wybranych parametrów należy w polu "nazwa zdarzenia" wprowadzić dowolną nazwę, wybrać w polu "Zdefiniowane harmonogramy odczytu online" harmonogram odczytowy, który będzie monitorowany, a następnie wybrać z listy zdarzeń poszczególne pozycje. Wybrane ustawienia zatwierdzamy przyciskiem "Dodaj", po naciśnięciu którego nasz harmonogram powinien pojawić się w tabelce. Aby zapisać ustawienia w pamięci urządzenia należy przycisnąć klawisz "Zapisz ustawienia".

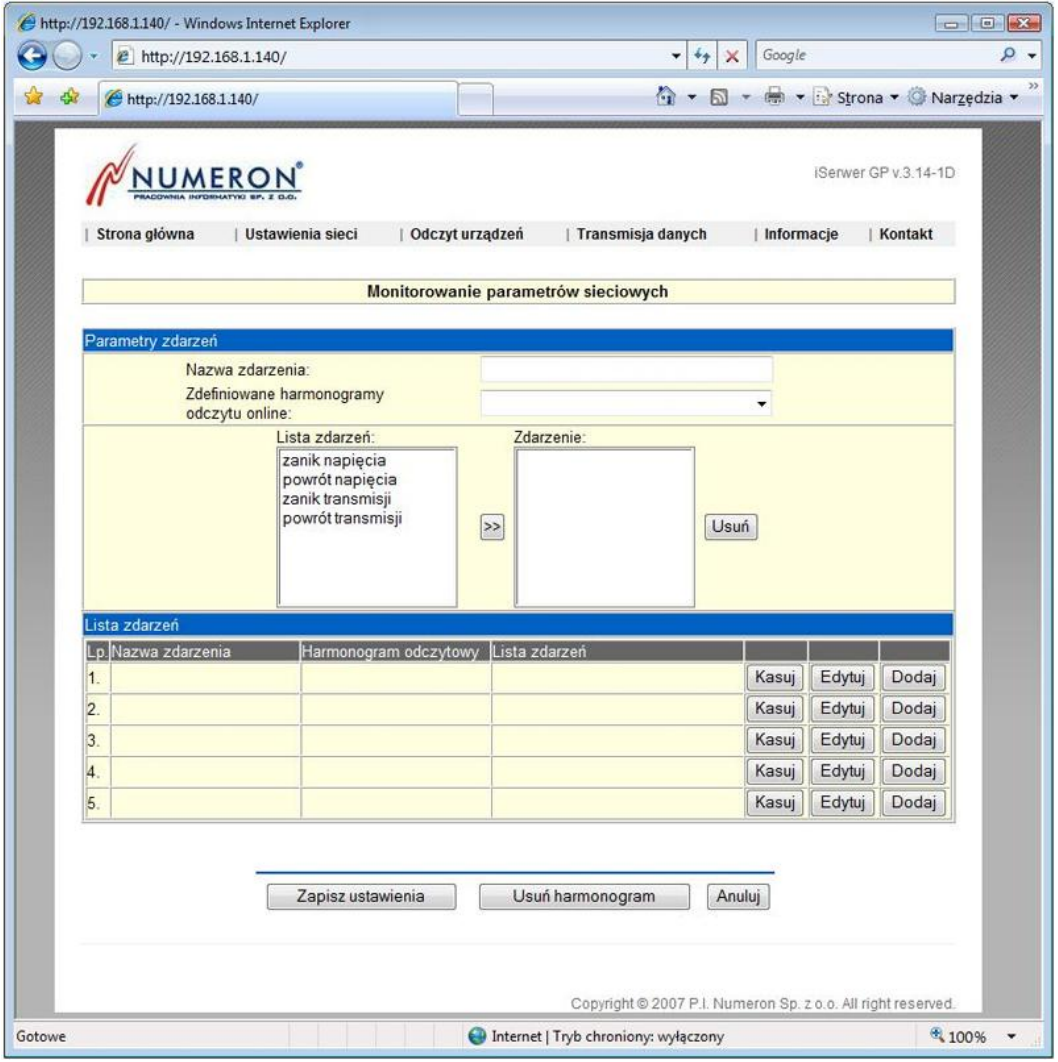

#### <span id="page-20-0"></span>**n) Konfiguracja eksportu danych do formatu PTPiRE**

Aby odczytane dane pomiarowe były automatycznie zapisywane również w formacie 'WIRE' należy w poniższym oknie skonfigurować poszczególne parametry. Przy czym należy pamiętać iż urządzenie iSerwer-GP zapisuje dane w formacie Wire wyłącznie z jednego dnia wstecz, więc aby otrzymać codziennie dane w tym formacie należy uwzględnić to podczas konfiguracji harmonogramu odczytowego, tak aby jego interwał był ustawiony przynajmniej na odczyt codziennie. Po wypełnieniu wszystkich pól należy przycisnąć klawisz "Zapisz", po przyciśnięciu którego, wprowadzona konfiguracja pojawi się w tabelce, a następnie aby zapisać parametry w pamięci urządzenia należy nacisnąć klawisz "Zapisz ustawienia".

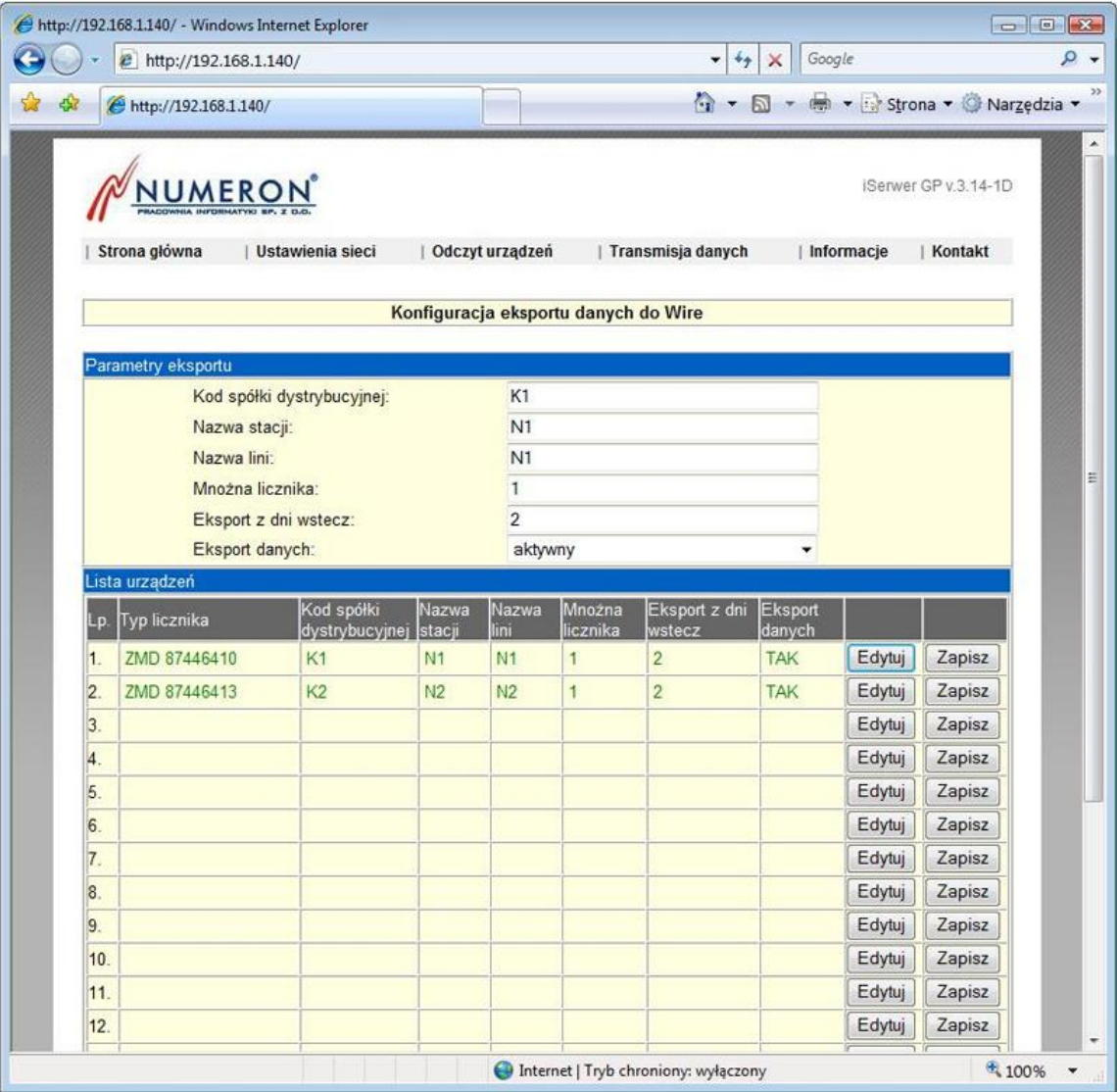

#### **o) Konfiguracja parametrów modemu**

<span id="page-21-0"></span>Podczas konfiguracji modemu należy rozważyć dwa przypadki, pierwszy w którym modem będzie pełnił wyłącznie rolę medium transmisyjnego inicjowanego zdalnie tzw. "wdzwaniania się do urządzenia" oraz przypadek drugi, w którym to modem będzie inicjował połączenie np. aby pracować w GPRS-ie, lub wysłać pocztę poprzez modem.

W pierwszym przypadku nie jest konieczna żadna konfiguracja, wystarczą parametry domyślne, które mają wartość:

- "Typ modemu" wartość tylko do odczytu, typ modemu jest konfigurowany podczas produkcji urządzenia, określa typ zainstalowanego modemu w urządzeniu,
- "String inicjujący" domyślnie wartość pusta, dodatkowe parametry dla modemu,
- "Liczba dzwonków" domyślnie wartość 1, określania po ilu dzwonkach zostanie odebrane połączenie,
- "Aktywne połączenie GPRS" domyślnie wartość NIE, w przypadku gdy iSerwer-GP powinien pracować w trybie GPRS należy wybrać wartość TAK, w przeciwnym razie wartość NIE,
- "Prędkość portu" wartość tylko do odczytu, ustawiana podczas produkcji urządzenia,
- "Numer portu COM" wartość tylko do odczytu, ustawiana podczas produkcji urządzenia, parametr informuje pod który port komunikacyjny jest podłączony modem,
- "Parametry portu" wartość 8N1, parametr ten określa format ramki do przesyłania danych, dostępne są formaty 8N1 i 7E1,
- "Numer telefonu do serwera PPP" domyślnie wartość pusta, w tym miejscu należy wprowadzić numer telefonu dostępowego do Internetu bądź trybie GPRS.
- "Użytkownik serwera PPP" domyślnie wartość pusta, wymagana do autoryzacji podczas połączenia z serwerem dostępowym, np. w przypadku połączenia do Internetu za pomocą usługi świadczonej przez TP S.A. nazwą użytkownika jest ppp,
- "Hasło serwera PPP domyślnie wartość pusta, wymagana do autoryzacji podczas połączenie z serwerem dostępowym, np. w przypadku połączenia do Internetu za pomocą usługi świadczonej przez TP S.A hasłem użytkownika jest ppp,
- "Nazwa APN" domyślnie wartość pusta, wymagana podczas pracy urządzenia w trybie GPRS,
- "Kod pin karty SIM" domyślnie wartość pusta, kod pin jest wymagany w przypadku gdy do urządzenia zostanie włożona karta SIM wymagająca podania kodu PIN, **UWAGA:** zanim do iSerwera-GP zostanie włożona karta SIM wymagająca podania kodu PIN, należy w tym miejscu wpisać prawidłowy kod PIN, w przypadku gdy zostanie najpierw włożona karta a później zostanie podany kod PIN może się zdarzyć że karta zostanie zablokowana.

W drugim przypadku należy wybrać, w zależności czy urządzenie ma pracować w trybie GPRS czy nie, właściwą wartość w polu "Aktywne połączenie GPRS", wprowadzić poprawną nazwę użytkownika serwera PPP i jego hasło, oraz wpisać nazwę APN.

Po skonfigurowaniu należy nacisnąć klawisz "Zapisz ustawienia" w celu zapisania konfiguracji w pamięci urządzenia.

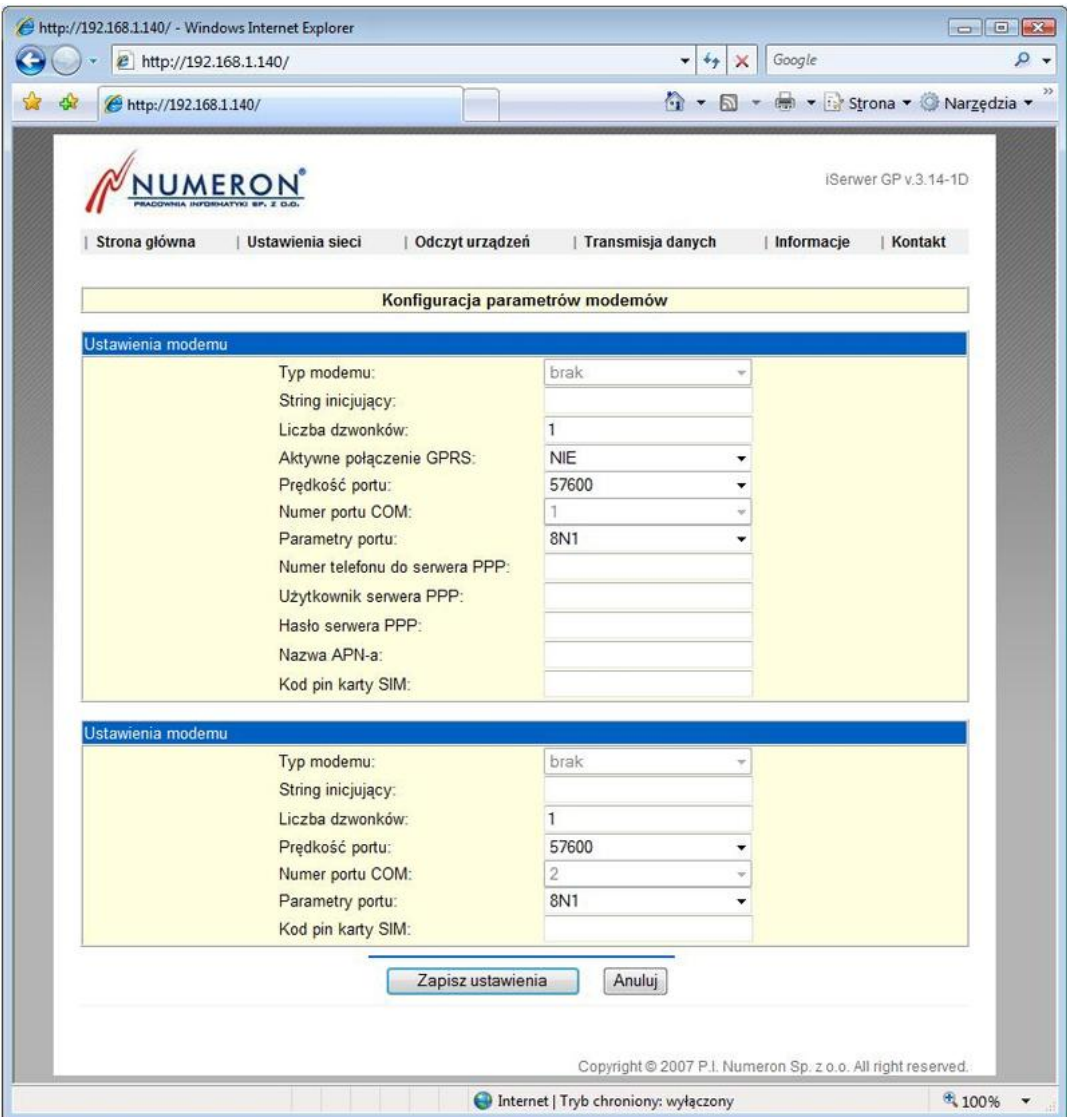

#### <span id="page-23-0"></span>**p) Konfiguracja serwerów FTP**

W przypadku gdy dane pomiarowe, bądź dane zapisane w formacie PTPiRE muszą być wysyłane na serwer FTP, należy w poniższym oknie wprowadzić nazwę sesji, po której nastąpi identyfikacja konkretnego serwera FTP podczas konfiguracji wysyłania danych, adres IP serwera FTP wraz z nazwą użytkownika i hasłem wymaganym do autoryzacji, oraz zdalny folder, na którym urządzenie iSerwer-GP będzie umieszczać dane. Dane w polu "Zdalny folder" należy podać w formacie np. dla folderu 'dane' wpis w polu Zdalny folder powinien wyglądać następująco: \dane\. Aby dodać skonfigurowany serwer FTP należy nacisnąć klawisz "Dodaj", natomiast aby zapisać całą konfigurację należy nacisnąć klawisz "Zapisz ustawienia".

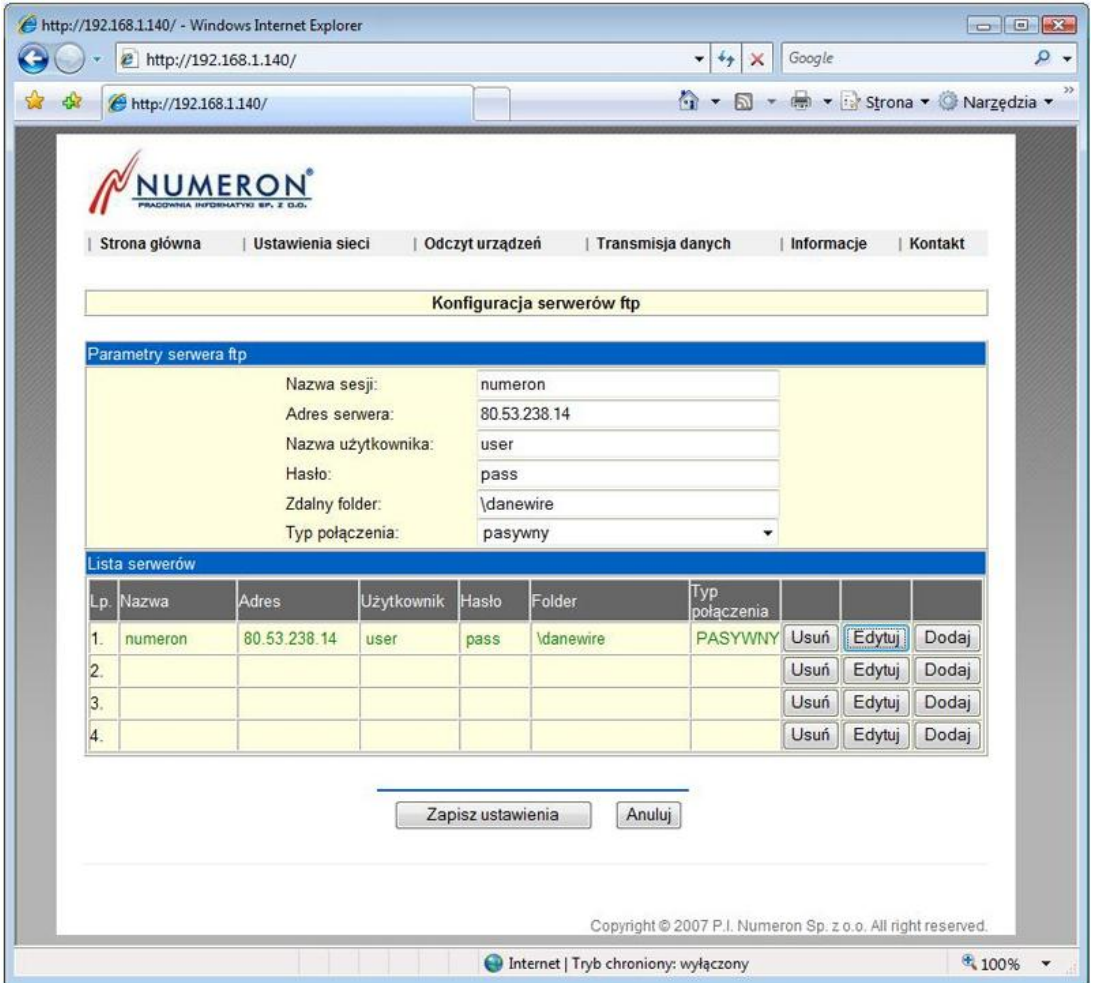

#### **q) Konfiguracja serwera pocztowego**

<span id="page-24-0"></span>Konfiguracja poniższych parametrów jest niezbędna do wysyłania danych pomiarowych za pomocą poczty elektronicznej. iSerwer-GP umożliwia skonfigurowanie trzech serwerów pocztowych, przy czym algorytm postępowania jest taki, że w przypadku gdy z jakiegoś powodu nie powiedzie się wysłanie poczty przez pierwszy serwer, urządzenie podejmie próbę wysłania danych poprzez kolejny serwer pocztowy.

Do prawidłowej konfiguracji jest wymagane podanie adresu IP serwera pocztowego, prawidłowego adresu poczty elektronicznej nadawcy wiadomości wraz z loginem oraz hasłem do konta pocztowego.

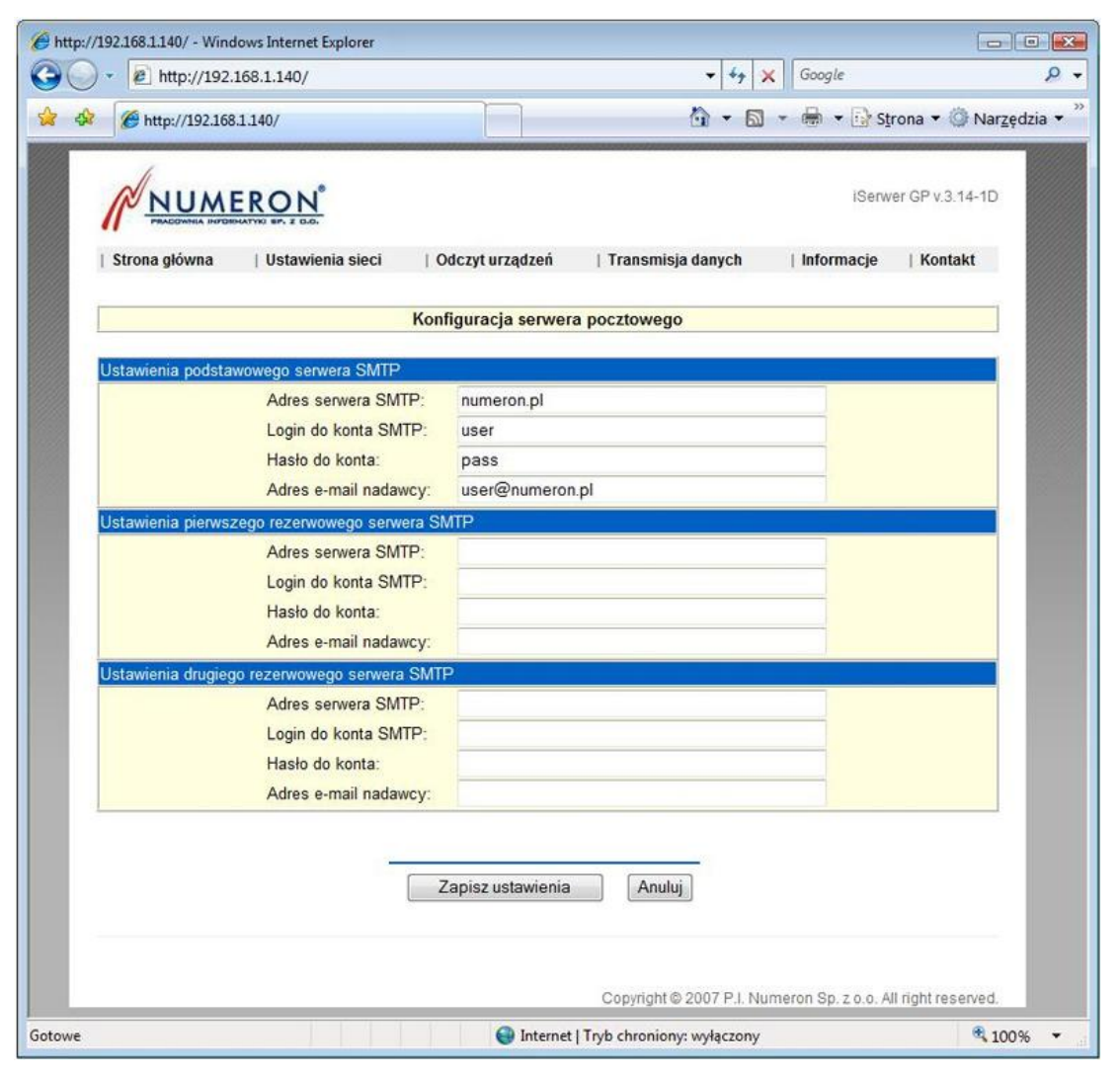

#### **r) Konfiguracja harmonogramu wysyłania danych**

<span id="page-25-0"></span>Konfiguracja harmonogramu wysyłania danych jest powiązana ze wszystkimi wcześniejszymi ustawieniami (harmonogramem odczytowym, ustawieniami serwera ftp i smtp, konfiguracją eksportu danych do Wire oraz harmonogramami zdarzeń).

W oknie "Konfiguracja" należy określić czy dane będę wysłane jako wiadomość elektroniczna, czy mają zostać przesłane na serwer FTP, w pierwszym przypadku należy podać adres elektroniczny odbiorcy (bądź odbiorców rozdzielone przecinkiem - max 4), oraz temat wiadomości.

W kolejnym oknie "Parametry harmonogramu" należy ustalić częstotliwość wysyłania danych oraz rodzaj danych.

Tak więc w polu "Wysyłanie danych" należy wybrać jedną z następujących opcji:

- "brak" dane nie będą wysyłane, ale konfiguracja harmonogramu będzie zachowana w pamięci urządzenia,
- "codziennie" dane będą wysyłane codziennie o określonych godzinach,
- "dekadowo" dane będą wysyłane 1, 11 i 21 dnia miesiąca o określonych godzinach,
- "miesięcznie" dane będą wysyłane 1 dnia miesiąca, o określonych godzinach,
- "w dniach" dane będą wysyłane w określonych dniach, o podanych godzinach,
- "w dzień tygodnia" dane będą wysyłane w dzień tygodnia o podanej godzinie,
- "po zakończeniu harmonogramu odczytowego" dane zostaną wysłane po  $\equiv$ zakończeniu harmonogramu odczytowego,
- "po wystąpieniu zdarzenia" informacja będzie wysłana po wystąpieniu zdarzenia.

W zależności o wybranego interwału wysyłania danych należy również określić w polu:

- "Typ danych" rodzaj danych które będą wysłane dane pomiarowe czy dane w formacie PTPiRE,
- "Harmonogram odczytowy" określa z którego harmonogramu odczytowego zostaną wysłane dane,
- "Lista zdarzeń" określa zdarzenie, po wystąpieniu którego zostanie wysłana informacja.

Aby dodać skonfigurowany harmonogram należy nacisnąć klawisz "Dodaj", a po zakończeniu konfigurowania kompletnej listy harmonogramów odczytowych należy w celu zapisania konfiguracji w pamięci urządzenia nacisnąć klawisz "Zapisz konfigurację".

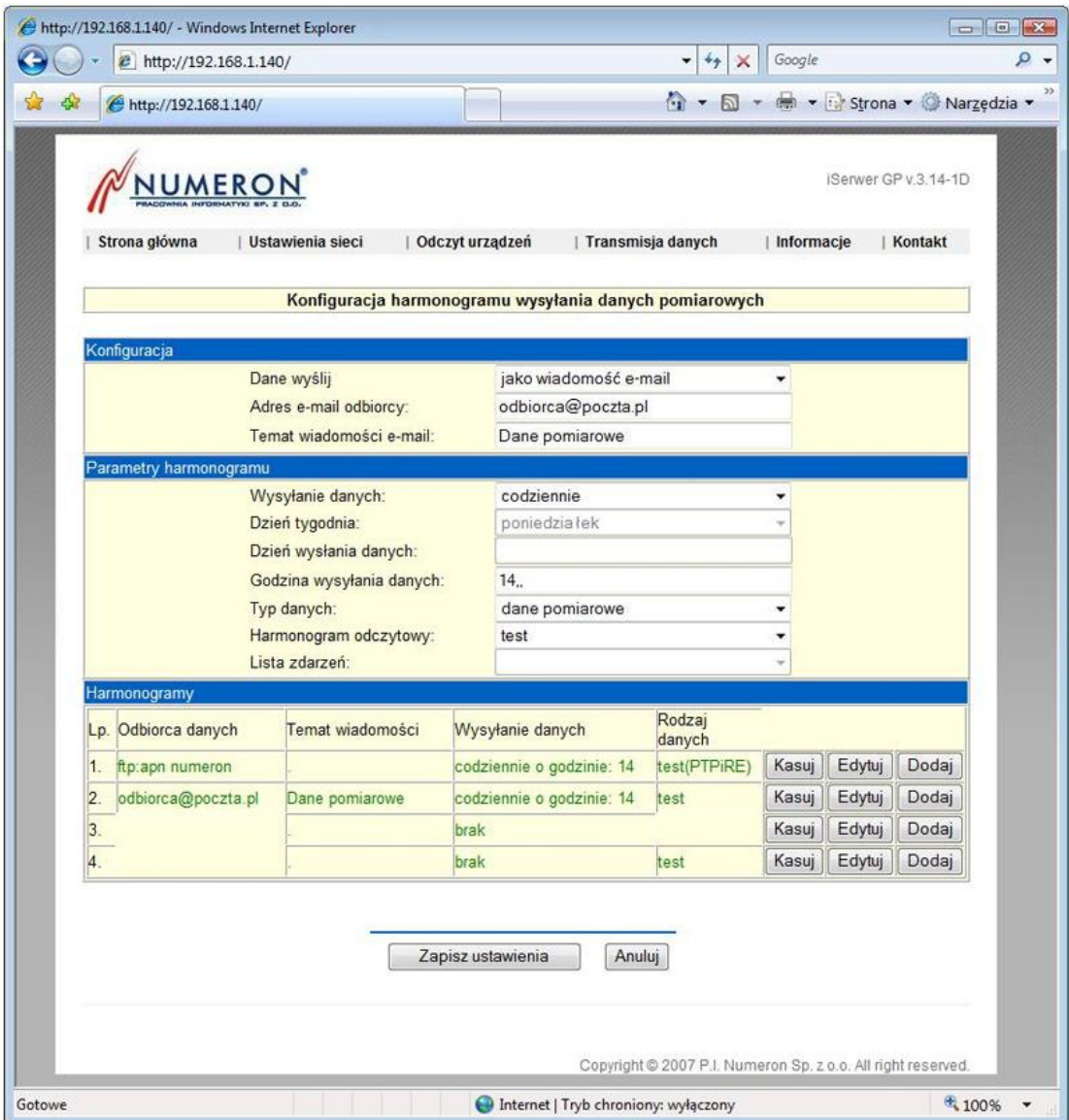

#### <span id="page-27-0"></span>**s) Status urządzenia**

W tym oknie są zebrane informacje aktualnym stanie urządzenia.

W polu "Status odczytu liczników" jest wyświetlana lista liczników z czasem odczytanym z urządzeń pomiarowych.

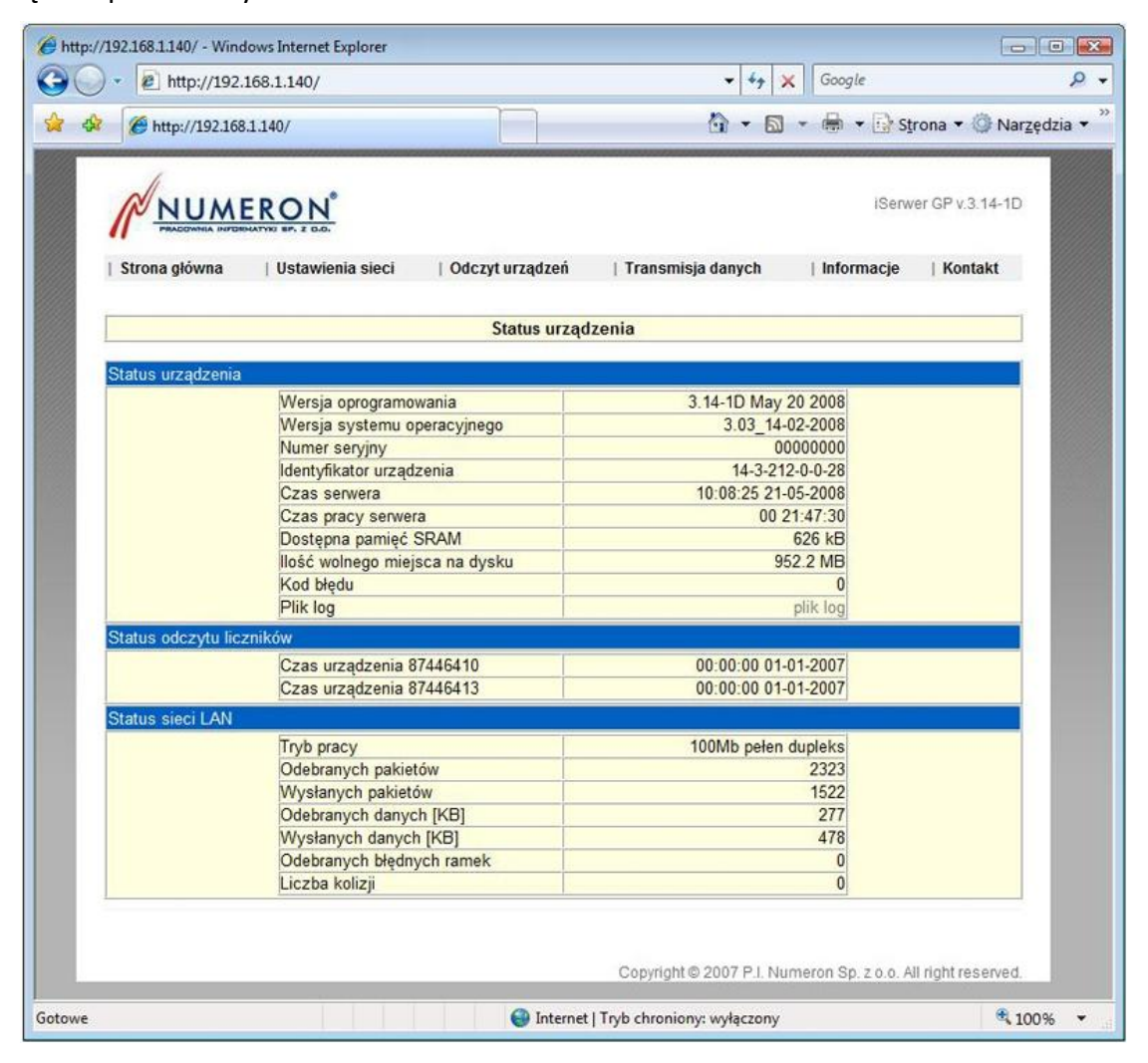

#### **t) Dane pomiarowe**

<span id="page-28-0"></span>W poniższym oknie są wyświetlane informacje o odczytanych danych z urządzeń pomiarowych.

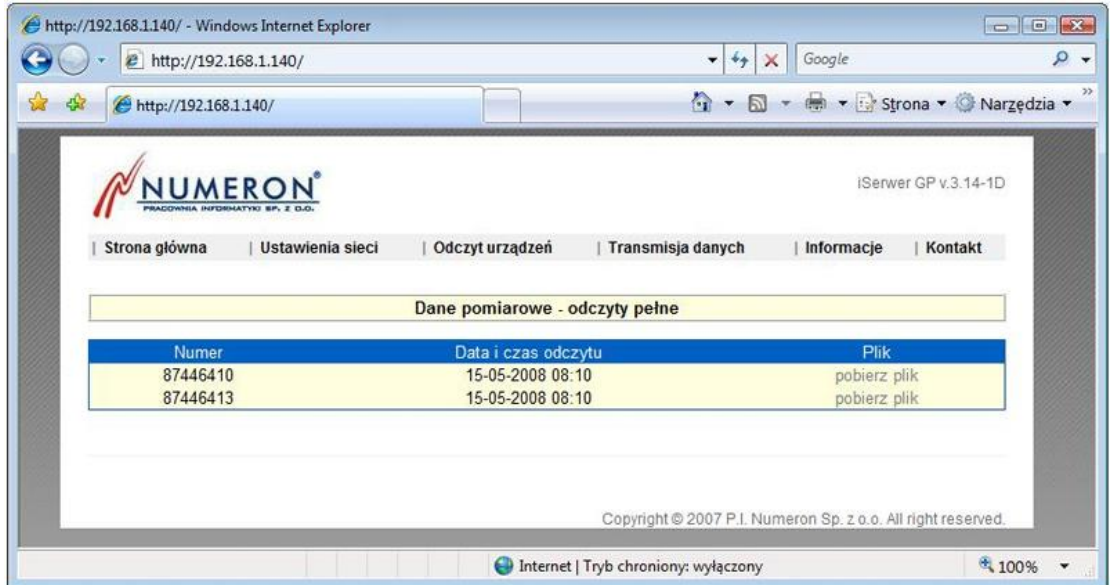

Informacja składa się z numeru urządzenia, daty i czasu ostatniego odczytu oraz z linku do pobrania pliku z danymi odczytanymi.

# <span id="page-29-0"></span>**8. Instrukcja montażu karty SIM w urządzeniu iSerwer-GP**

W urządzeniu iSerwer-GP gniazdo karty SIM znajduje się wewnątrz obudowy. W celu zamontowania karty SIM konieczny jest demontaż bocznej części obudowy.

1. Należy odkręcić śruby, pokazane na poniższym zdjęciu, znajdujące się z boku urządzenia.

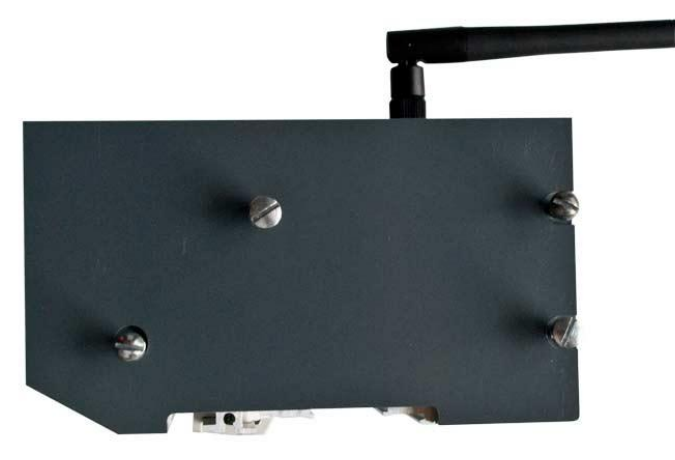

2. Następnie ostrożnie wysuwamy płytki znajdujące się wewnątrz obudowy, uważając aby nie uszkodzić przewodów łączących górną część z resztą urządzenia.

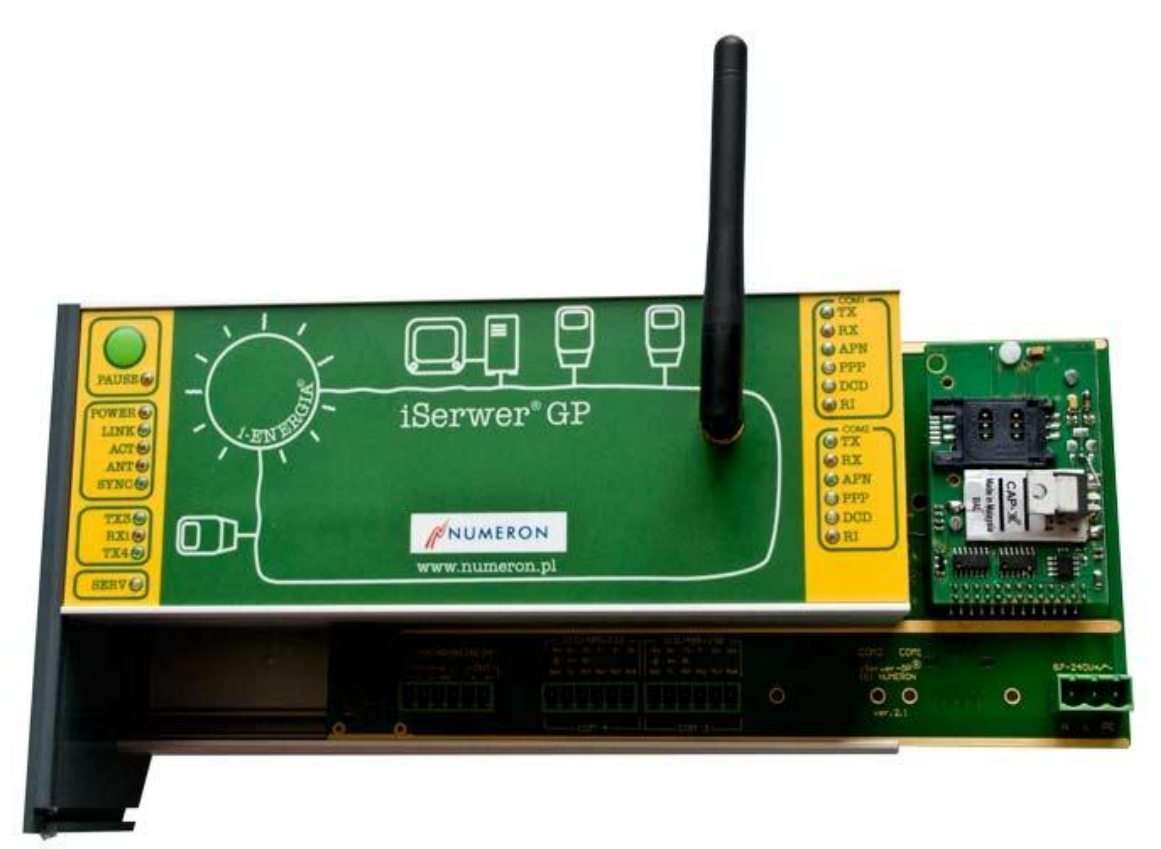

3. Gniazdo karty SIM znajduje się miejscu wskazanym na poniższym zdjęciu.

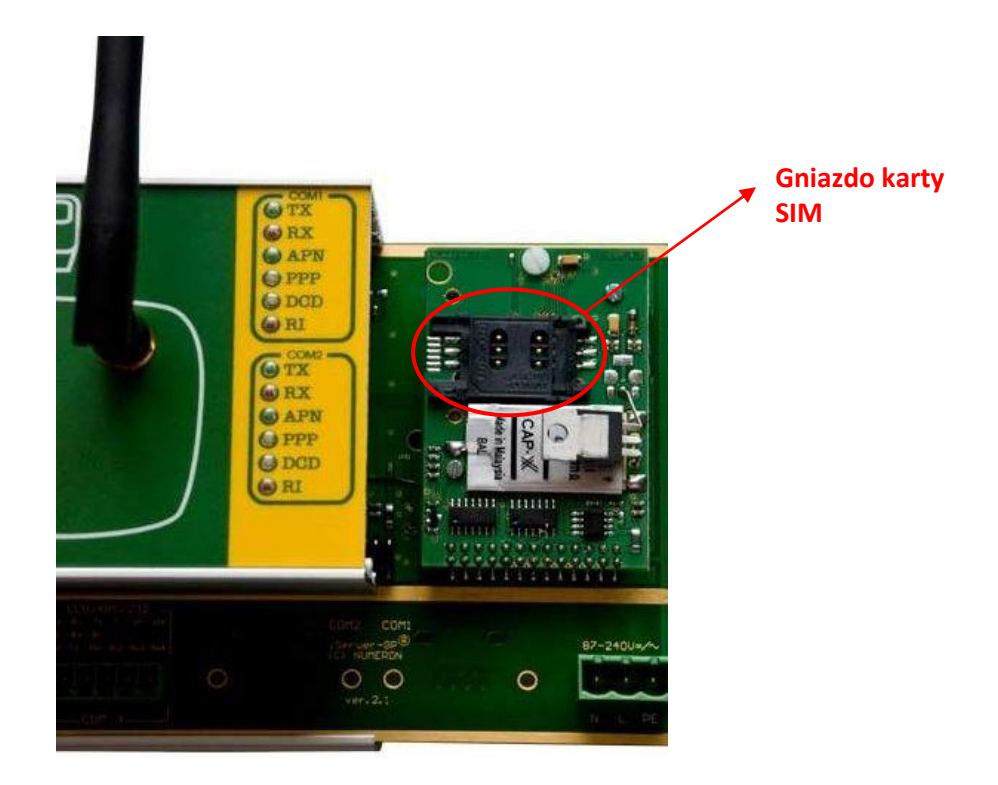

4. Aby otworzyć zatrzask gniazda należy najpierw przesunąć klapkę lekko w prawo a następnie odchylić ją tak jak to przedstawiono na zdjęciach poniżej.

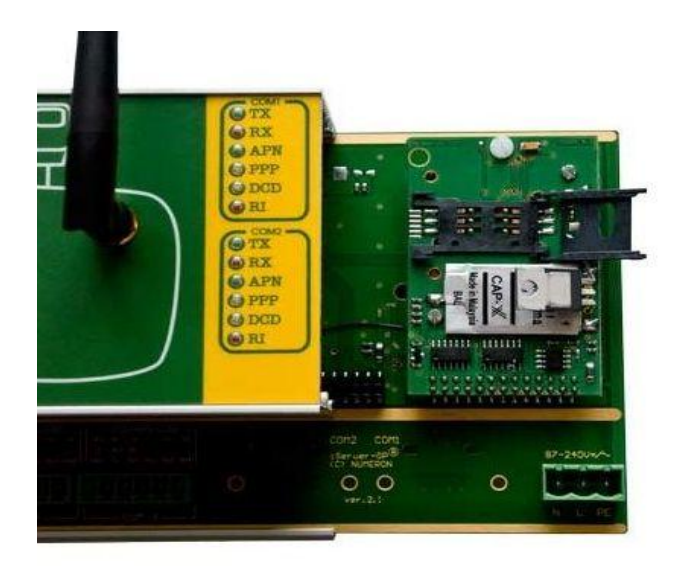

5. Wkładamy kartę SIM, dosuwamy do samego końca i zamykamy.

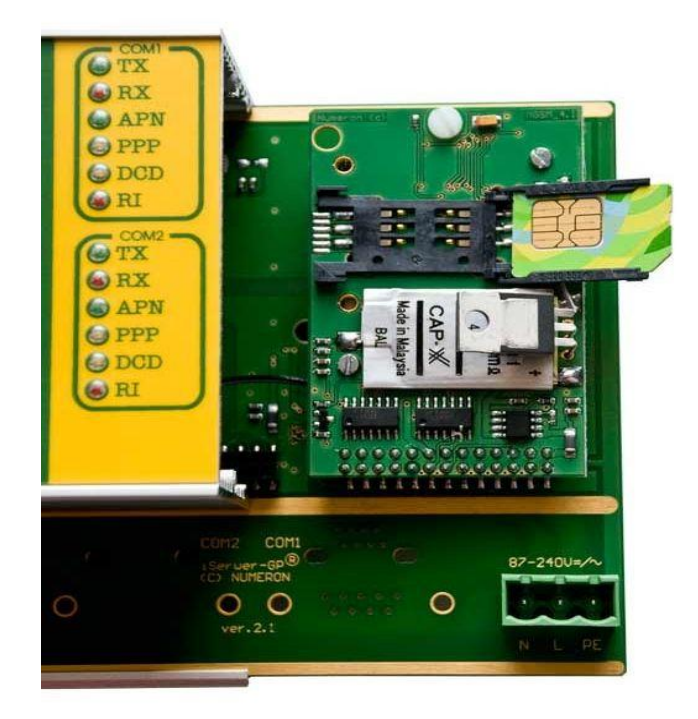

6. Zatrzaskujemy gniazdo kary.

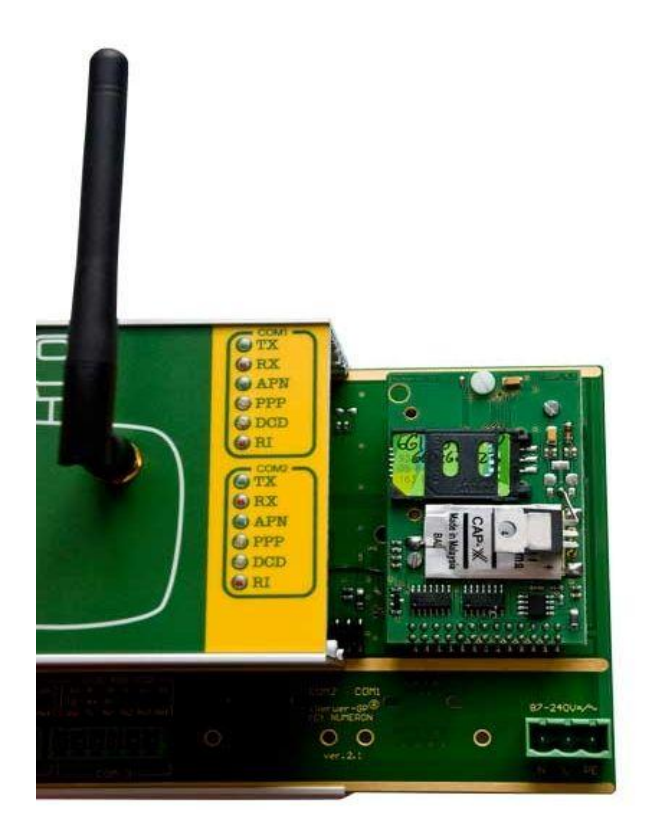

Dociskamy i przesuwamy klapkę lewo

7. Ostatnią czynnością jaką musimy wykonać to zamknąć i przykręcić boczną część obudowy urządzenia.

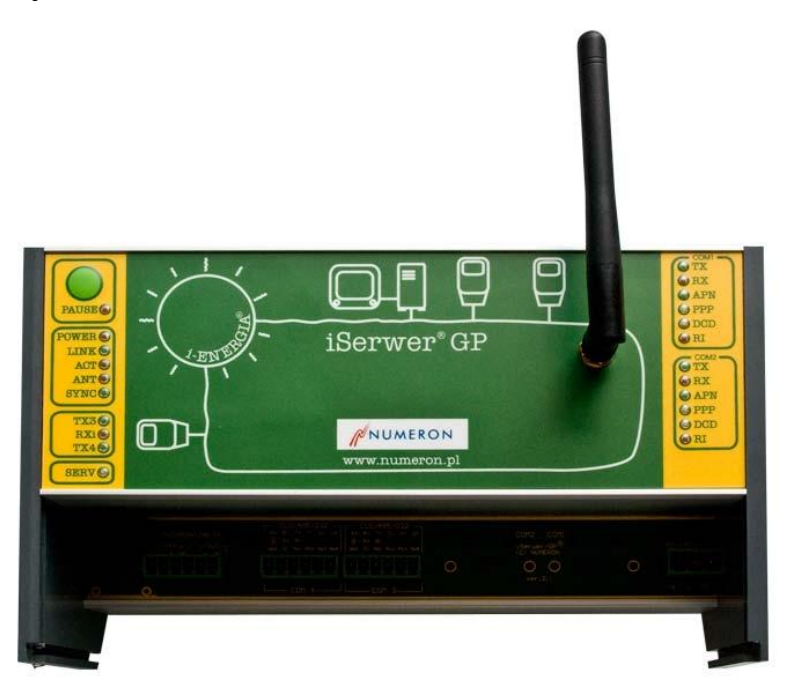

Gotowe  $\odot$ .

# <span id="page-33-0"></span>**UWAGI:**

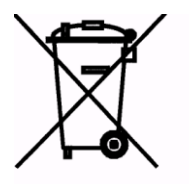

**Zgodnie z Art. 22 ust. 1 i 2 Ustawy o zużytym sprzęcie elektrycznym i elektronicznym (Dz.U.180 poz. 1495), nie wolno umieszczać, wyrzucać, magazynować wraz z innymi odpadami.**

**Niebezpieczne związki zawarte w sprzęcie elektrycznym i elektronicznym wykazują bardzo niekorzystne oddziaływanie na rośliny, drobnoustroje,** 

**a przede wszystkim na człowieka, uszkadzają bowiem jego układ centralny i obwodowy układ nerwowy oraz układ krwionośny i wewnętrzny, a dodatkowo powodują silne reakcje alergiczne.**

**Zużyte urządzenie należy dostarczyć do lokalnego Punktu Zbiórki zużytych urządzeń elektrycznych, który zarejestrowany jest w Głównym Inspektoracie Ochrony Środowiska i prowadzi selektywną zbiórkę odpadów.**